# DIGITAL CAMERA **KODAK PIXPRO AZ252**

# Manuale utente

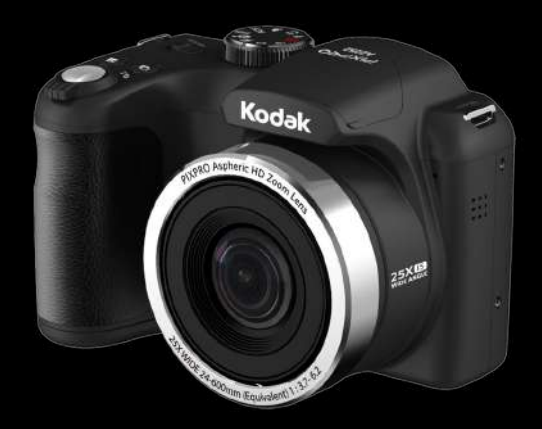

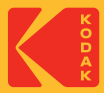

# PRIMA DI INIZIARE

### **Dichiarazione di conformità**

Parte responsabile: JK Imaging Ltd. Indirizzo: JK Imaging Ltd., 17239 So. Main Street, Gardena, CA 90248 USA Sito Web aziendale: kodakpixpro.com

#### **Per i clienti U.S.A. Controllato e trovato conforme agli standard FCC PER USO DOMESTICO O DI UFFICIO**

Questo prodotto è conforme alla Parte 15 delle Norme FCC. Il funzionamento è soggetto alle seguenti due condizioni: (1) Questo dispositivo non può provocare interferenze dannose; (2) questo dispositivo deve accettare tutte le interferenze ricevute, incluse le interferenze che possono provocare operazioni indesiderate.

### **Per i clienti Europei**

Il marchio "CE" indica che questo prodotto è conforme ai requisiti dell'Unione Europea sulla sicurezza, salute, ambiente e protezione. Le fotocamere col marchio "CE" sono intese per la vendita in Europa.

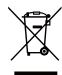

Questo simbolo [Bidone della spazzatura sbarrato, WEEE allegato IV] indica la raccolta separata delle attrezzature elettriche ed elettroniche nei paesi dell'Unione Europea. Non buttare l'attrezzatura tra i rifiuti domestici. Portare il prodotto presso i centri di raccolta disponibili nel proprio paese per smaltire questo prodotto.

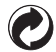

Pile: le pile usate devono essere smaltite negli appositi centri di raccolta.

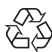

Imballaggio: attenersi alle disposizioni locali per il riciclaggio della confezione.

#### **Informazioni su questo manuale**

Grazie per aver acquistato una foto Camera Digitale KODAK PIXPRO. Leggere attentamente questo manuale e conservarlo in un luogo sicuro per riferimenti futuri.

- JK Imaging Ltd. si riserva tutti i diritti del presente documento. Nessuna parte di questa pubblicazione può essere riprodotta, trasmessa, trascritta, archiviata in sistemi d'archiviazione o tradotta in qualsiasi lingua o linguaggio di computer, in qualsiasi forma o usando qualsiasi mezzo, senza previa autorizzazione scritta della JK Imaging Ltd.
- Tutti i marchi citati in questo manuale sono usati solamente a scopo identificativo e possono essere marchi registrati dei loro rispettivi proprietari.
- Questo manuale fornisce le istruzioni per l'uso della foto Camera Digitale KODAK PIXPRO. È stato fatto ogni sforzo per assicurare che i contenuti di questo manuale siano accurati, tuttavia la JK Imaging Ltd. si riserva il diritto eseguire aggiornamenti o modifiche senza preavviso.
- In tutto il manuale sono usati i seguenti simboli cha aiutano ad individuare le informazioni in modo rapido e semplice.

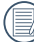

Indica informazioni utili da conoscere.

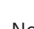

Nelle istruzioni di seguito, i seguenti simboli vengono utilizzati per descrivere il funzionamento della fotocamera e agevolarne la comprensione.

[Proprietà elemento]: Nell'interfaccia della fotocamera le proprietà delle opzioni vengono indicate con il simbolo [ ].

# NOTE SULLA SICUREZZA

### **Note sulla sicurezza della fotocamera**

- Non far cadere la fotocamera o evitare che urti oggetti solidi.
- Non tentare di smontare o riparare la fotocamera.
- Non utilizzare né conservare la fotocamera in luoghi polverosi o sulla spiaggia per evitare che la polvere o la sabbia penetrino nella fotocamera, danneggiandola.
- Non utilizzare né conservare la fotocamera in ambienti caldi o sotto la luce solare diretta.
- Non utilizzare né conservare la fotocamera sotto un potente campo magnetico, ad esempio accanto ad una calamita o un trasformatore.
- Non toccare l'obiettivo della fotocamera.
- Non esporre la fotocamera alla luce solare diretta per un periodo di tempo prolungato.
- Per evitare che la fotocamera venga danneggiata dall'umidità, non utilizzarla né conservarla in un ambiente molto umido, ad esempio sotto la pioggia o in prossimità di uno stagno.
- In caso di penetrazione di acqua, spegnere la fotocamera, rimuovere la batteria e la scheda di memoria e asciugare entro 24 ore.
- Quando si trasporta la fotocamera da un ambiente freddo ad uno caldo, potrebbe verificarsi condensa al suo interno. Attendere qualche istante prima di accenderla.
- Prima di rimuovere la batteria e la scheda di memoria, spegnere la fotocamera.
- Per la pulizia del corpo della fotocamera, non utilizzare detergenti abrasivi, a base di alcool o organici.
- Utilizzare un panno professionale adeguato e prodotti specifici per la pulizia dell'obiettivo.
- Scaricare le foto e rimuovere la scheda di memoria se si prevede di conservarla per periodi di tempo prolungati.
- Conservare il prodotto in un ambiente asciutto e pulito se non utilizzato per un lungo periodo di tempo.
- La nostra azienda non rifonderà alcun compenso per qualsiasi mancata riproduzione di immagini o video causata da utilizzo inappropriato.

#### **Note sulla sicurezza della batteria**

- In caso di fuoriuscita di liquido della batteria all'interno della fotocamera, rivolgersi al rivenditore. Se il liquido della batteria viene a contatto con la pelle, lavarla con acqua e consultare un medico.
- Lo smaltimento delle batterie usate deve essere effettuato in osservanza delle normative locali (nazionali o regionali).
- Per evitare danni, non far cadere la batteria e non urtare oggetti solidi o evitare graffi causati da oggetti affilati.
- Non consentire il contatto della batteria con oggetti metallici (incluse le monete) per evitare cortocircuiti, scariche, calore o perdite.
- Non tentare di smontare la batteria.
- Non esporre la batteria ad acqua. Tenere sempre asciutti i contatti della batteria.
- Non riscaldare la batteria e non gettarla nel fuoco per evitare esplosioni.
- Non conservare la batteria in ambienti caldi o sotto la luce solare diretta.
- Quando si conserva la fotocamera per periodi di tempo prolungati, rimuovere la batteria e conservarla in un luogo asciutto non accessibile a neonati e bambini.
- In ambienti più freddi, le prestazioni della batteria si riducono notevolmente.
- Inserire la batteria osservando i simboli positivo e negativo nel vano batteria. Non forzare l'inserimento nel vano.

#### **Note sulla sicurezza della scheda di memoria**

- Acquistare una scheda di memoria originale di marche conosciute.
- Formattare la scheda di memoria mediante la fotocamera prima di utilizzarne o inserirne una nuova.
- Non far cadere la scheda di memoria o evitare che urti oggetti solidi i quali potrebbero causare danni.
- Non tentare di smontare o riparare la scheda di memoria.
- Non esporre la scheda di memoria ad acqua. Tenerla sempre asciutta.
- Non rimuovere la scheda di memoria con la fotocamera accesa per evitare di danneggiare la scheda di memoria.
- Non modificare direttamente i dati sulla scheda di memoria. Copiare i dati sul PC prima di modificarli.
- Quando la fotocamera viene conservata per periodi di tempo prolungati, scaricare le foto, rimuovere la scheda di memoria e conservarla in un ambiente asciutto.
- Non modificare il nome di file e cartelle della scheda di memoria mediante il PC in quanto potrebbero non essere riconosciuti sulla fotocamera o potrebbe verificarsi un errore.
- Le foto scattate con la fotocamera vengono archiviate nella cartella generata automaticamente sulla scheda SD. Non archiviare in questa cartella le foto non scattate con la fotocamera in quanto potrebbero non essere riconosciute durante la riproduzione.
- Quando si inserisce una scheda di memoria, assicurarsi che la tacca della scheda combaci con i contrassegni sulla parte superiore dello slot della scheda.

#### **Altre note sulla sicurezza**

- Non scollegare l'alimentazione e non spegnere la fotocamera durante la procedura di aggiornamento in quanto potrebbero essere scritti dati non corretti e la fotocamera potrebbe non accendersi in un secondo momento.
- Quando si utilizza la fotocamera su un aereo, osservare le norme previste dalla compagnia aerea.
- A causa delle limitazioni della tecnologia di produzione, lo schermo LCD potrebbe presentare alcuni pixel spenti o luminosi che non pregiudicano la qualità delle foto.
- Non esporre lo schermo LCD ad acqua. In ambienti umidi, pulirlo con un panno morbido e asciutto.
- In caso di danni allo schermo LCD con conseguente contatto dei cristalli liquidi con la pelle, pulirla immediatamente con un panno e sciacquare con acqua. Se i cristalli liquidi vengono a contatto con gli occhi, lavarli con acqua per almeno 15 minuti e consultare un medico. In caso di ingestione accidentale di cristalli liquidi, sciacquare immediatamente la bocca e consultare un medico.

#### **Informazioni sui marchi**

I termini HDMI, Interfaccia multimediale ad alta definizione HDMI (HDMI High- Definition Multimedia Interface), immagine commerciale HDMI (HDMI Trade dress) e i loghi HDMI sono marchi commerciali o marchi commerciali registrati di HDMI Licensing Administrator, Inc.

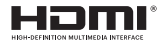

# **CONTENUTI**

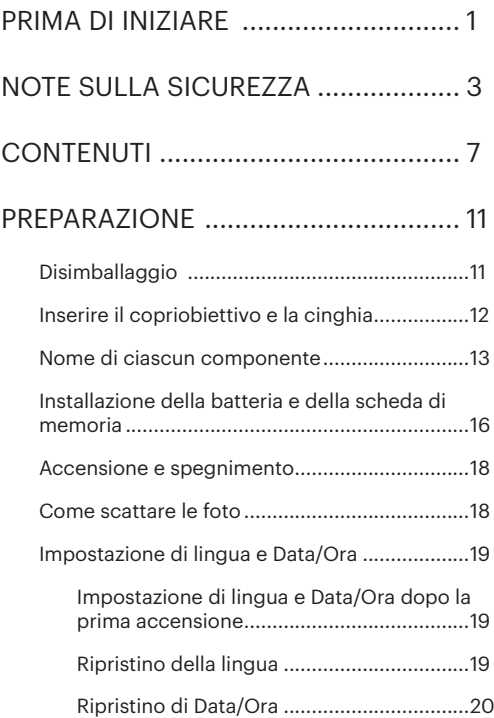

# DESCRIZIONE DI VARIE MODALITÀ.... 21

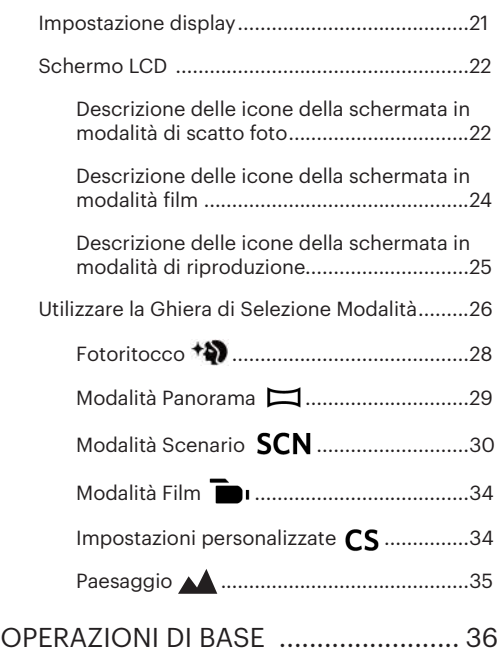

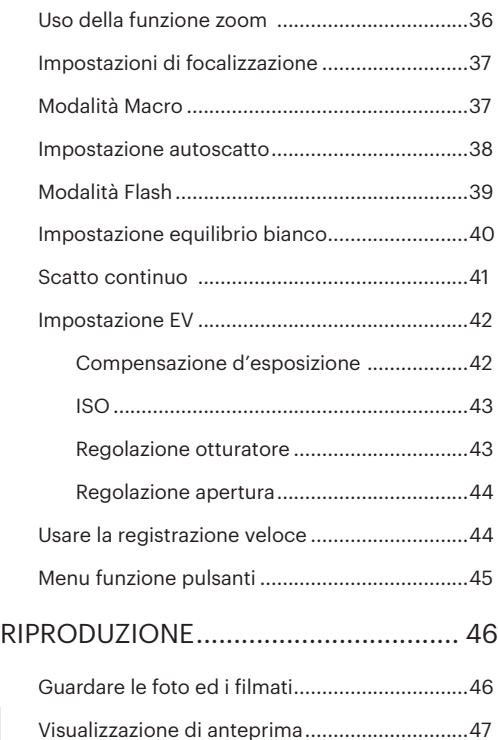

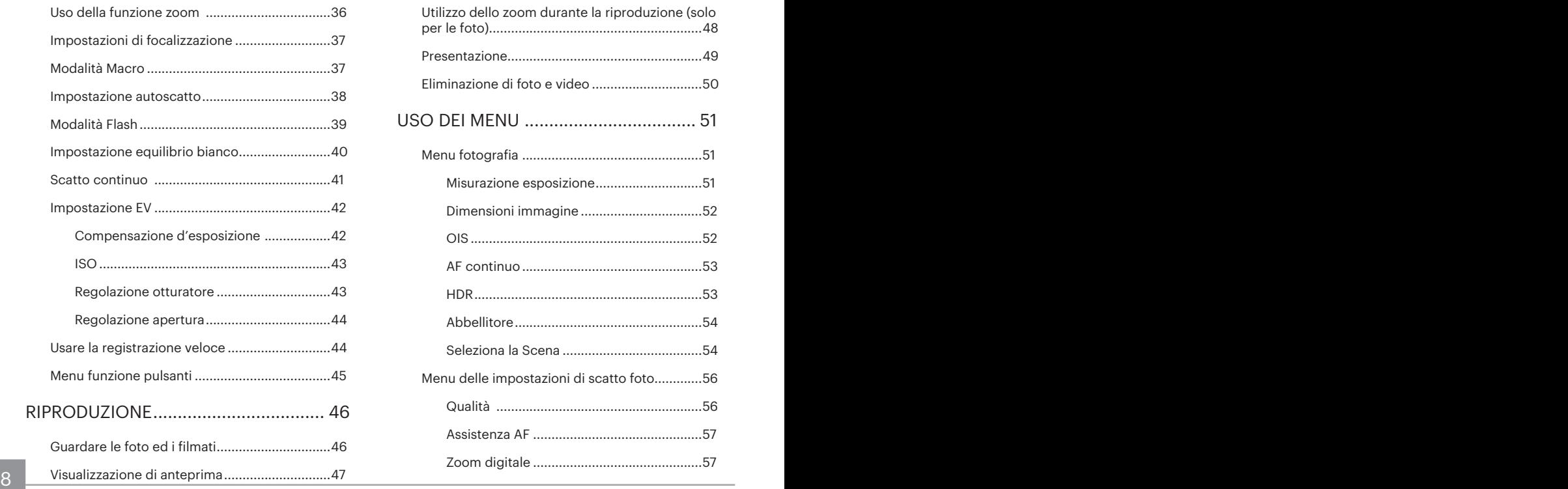

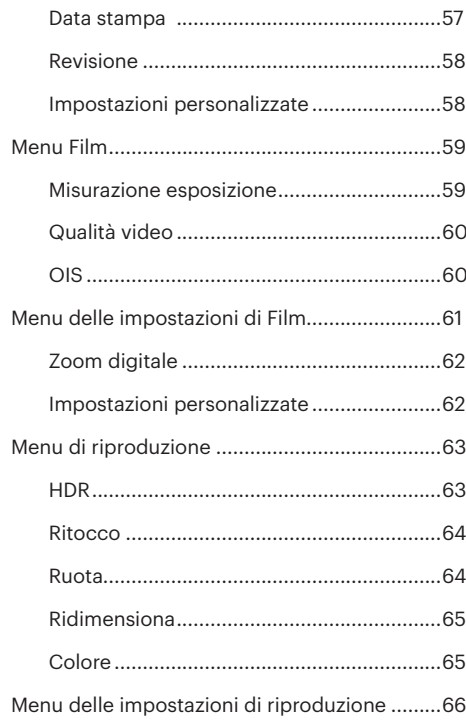

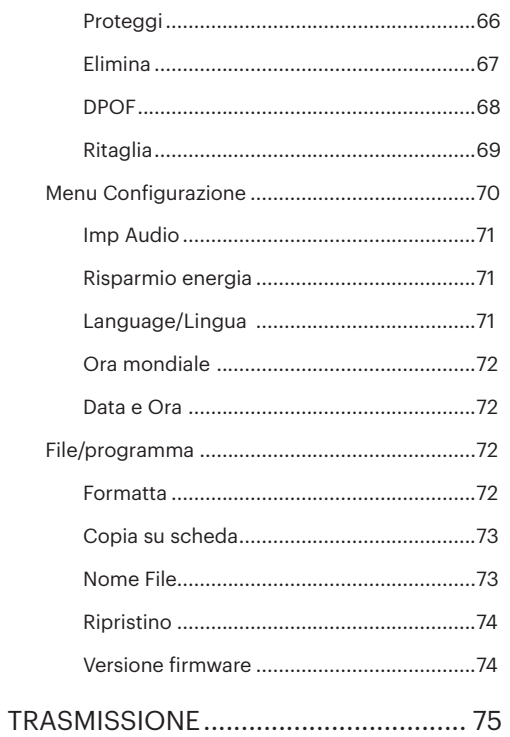

 $9$ 

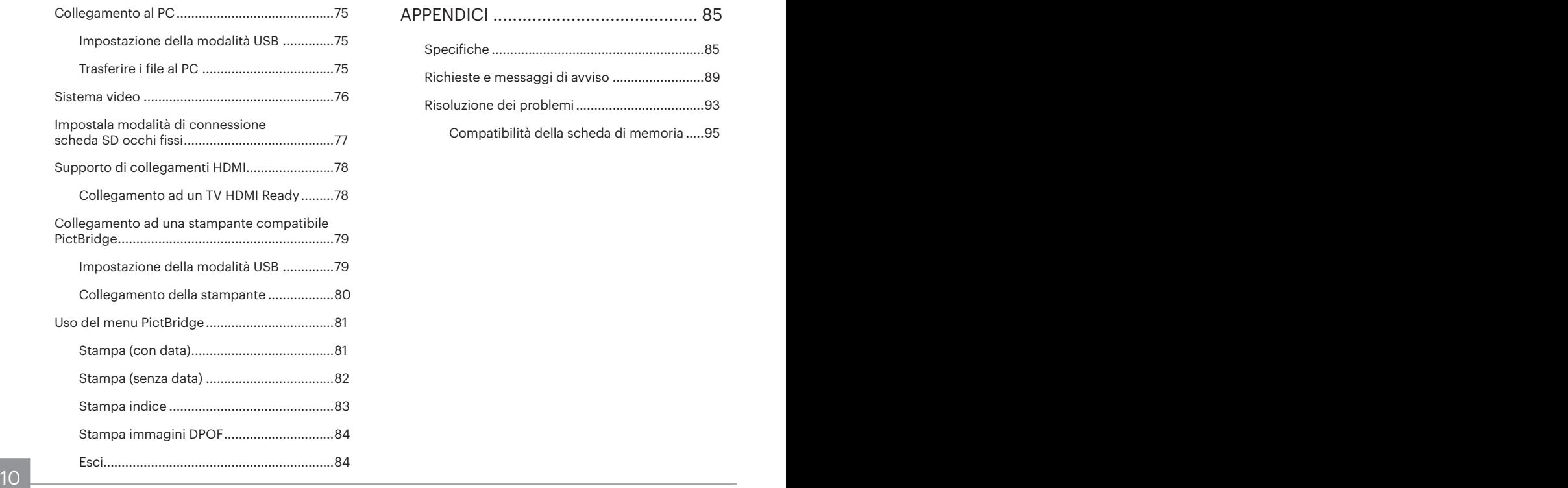

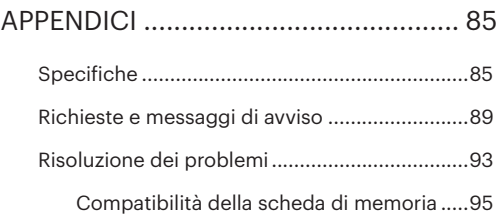

# PREPARAZIONE

# Disimballaggio

La confezione deve contenere il modello di fotocamera acquistato e gli elementi che seguono. Se qualsiasi elemento manca oppure è danneggiato, mettersi in contatto con il rivenditore.

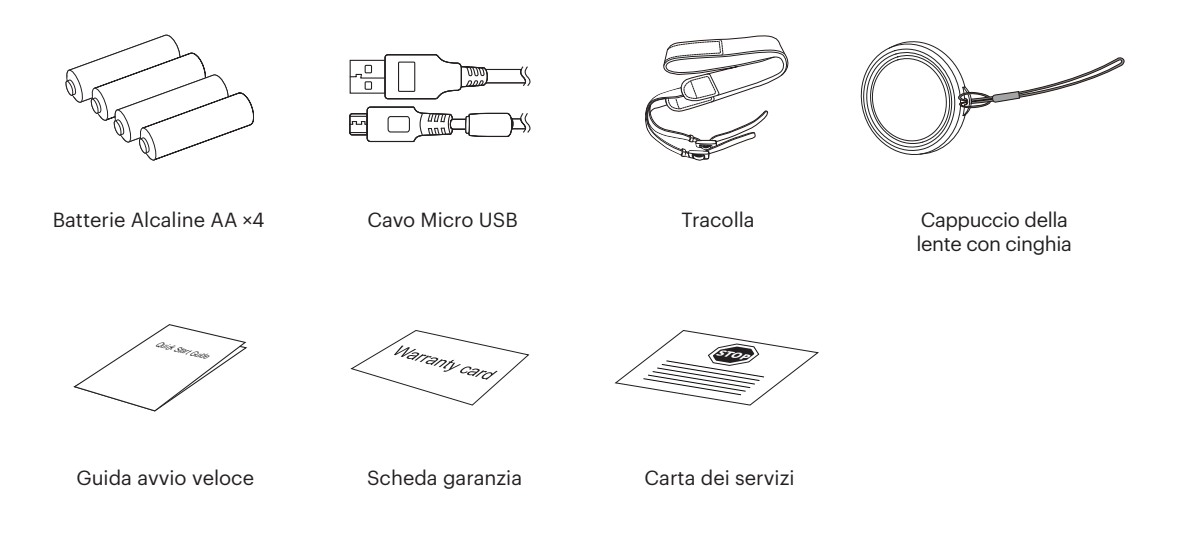

# Inserire il copriobiettivo e la cinghia

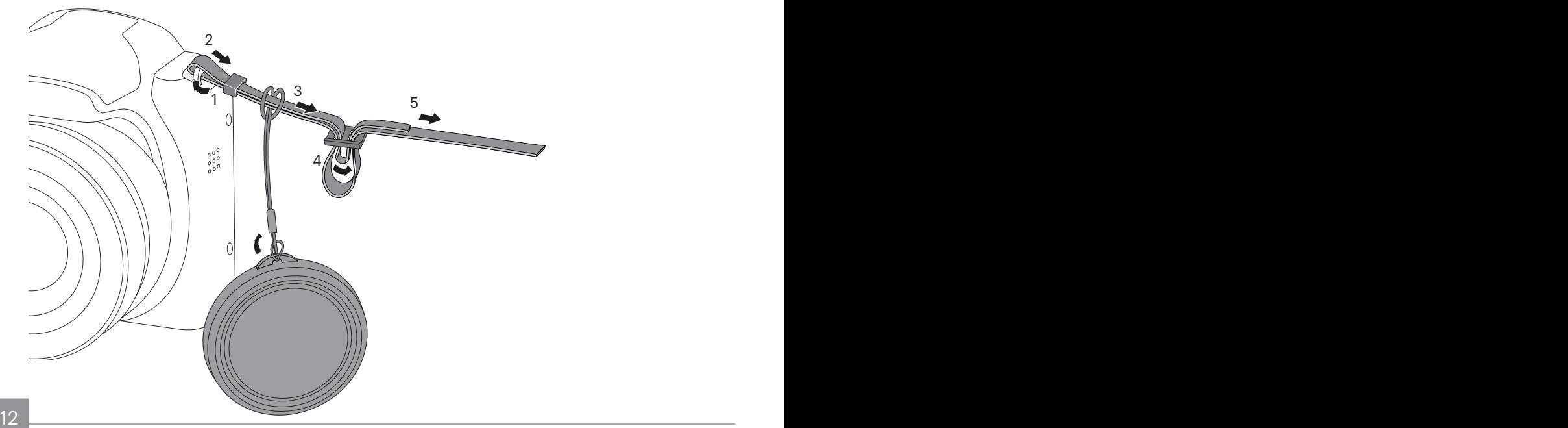

## Nome di ciascun componente

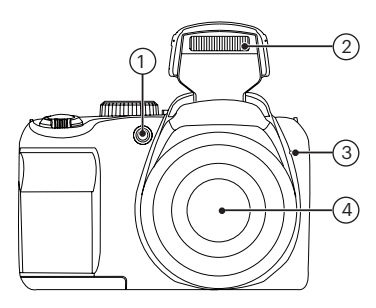

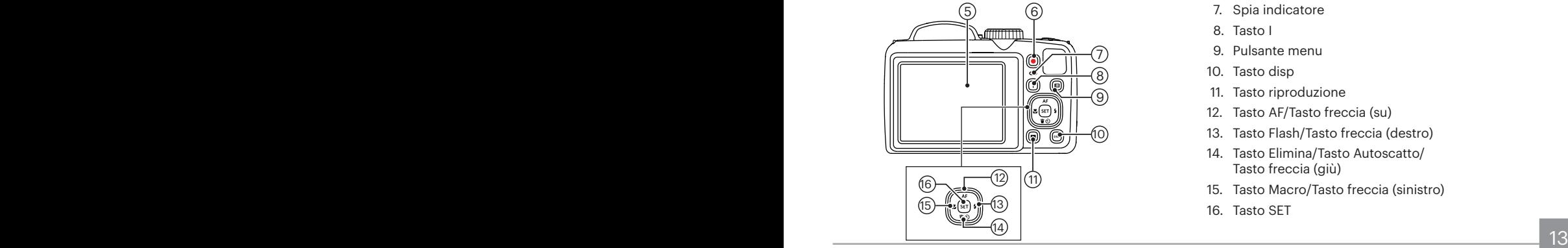

- 1. Indicatore Assistenza AF/ Spia autoscatto
- 2. Lampada Flash
- 3. Microfono
- 4. Lente
- 5. LCD
- 6. Tasto di registrazione rapida video
- 7. Spia indicatore
- 8. Tasto I
- 9. Pulsante menu
- 10. Tasto disp
- 11. Tasto riproduzione
- 12. Tasto AF/Tasto freccia (su)
- 13. Tasto Flash/Tasto freccia (destro)
- 14. Tasto Elimina/Tasto Autoscatto/ Tasto freccia (giù)
- 15. Tasto Macro/Tasto freccia (sinistro)
- 16. Tasto SET

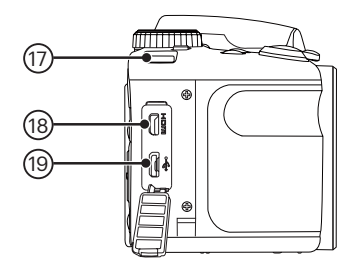

- 17. Aggancio tracolla
- 18. Porta Micro HDMI
- 19. Porta Micro USB/AV

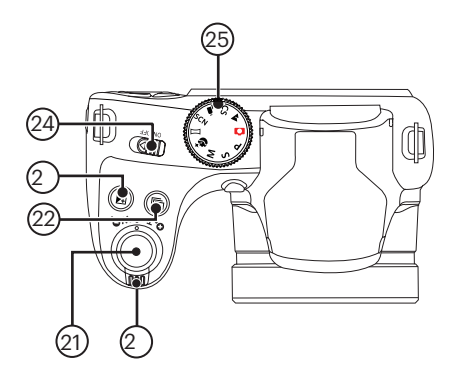

- 20. Barra Zoom
- 21. Tasto otturatore
- 22. Pulsante cattura continua
- 23. Pulsante Compensazione Esposizione
- 24. Interruttore di alimentazione
- 25. Ghiera Selezione Modalità

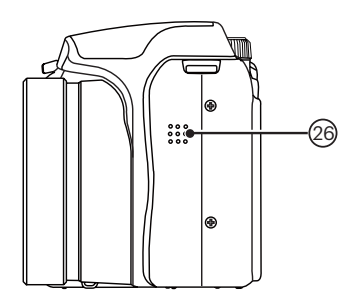

26. Altoparlante

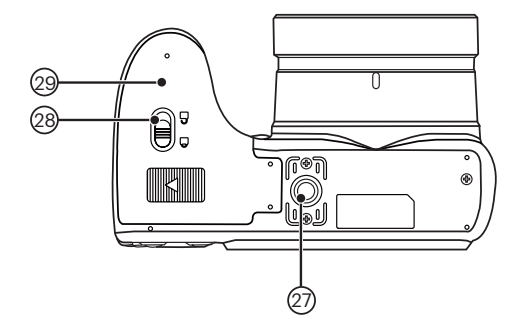

- 27. Innesto treppiede
- 28. Fermo coperchio scomparto batterie
- 29. Coperchio vano batterie

## Installazione della batteria e della scheda di memoria

1. Aprire il coperchio del vano batterie.

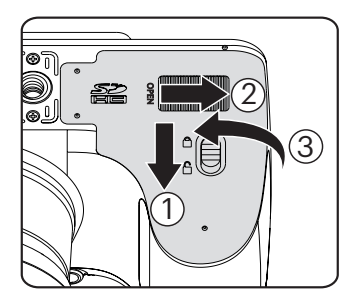

2. Inserire le batterie contenute nella confezione all'interno del vano di alloggiamento della batteria nel verso corretto.

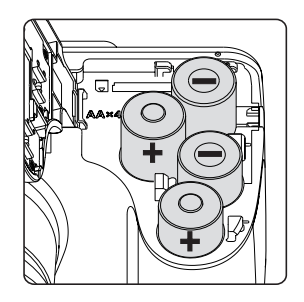

Si prega di usare le batterie con il nome del marchio (come Energizer® o Duracell®) per una prestazione ottimale. Non mischiare le batterie vecchie e nuove o usare marchi di batterie diverse. Quando si sostituiscono le batterie, si prega di sostituire tutte e 4 le batterie nello stesso tempo.

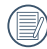

La prestazione e durata delle batterie alcaline varierà a seconda della marca.

- 3. Inserire la scheda di memoria nel relativo slot come illustrato in figura.
	- Abilitare la protezione di scrittura

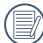

La scheda di memoria (SD/SDHC) è opzionale e non inclusa nella confezione del prodotto. Deve essere acquistata separatamente. Si prega di utilizzare una memory card originale che sia di Classe 4 o superiore e abbia una capacità da 4GB a 32GB.

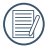

Per rimuovere la scheda di memoria, aprire il coperchio del vano batterie, premere delicatamente la scheda di memoria per espellerla e rimuoverla con cura.

4. Chiudere il coperchio del vano batterie.

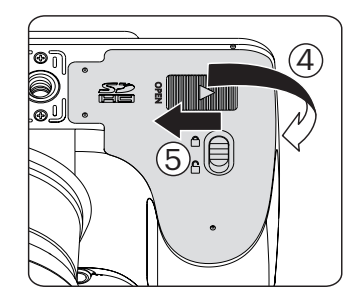

## Accensione e spegnimento

Utilizzare l'interruttore di alimentazione per accendere/spegnere la fotocamera.

### Interruttore di alimentazione

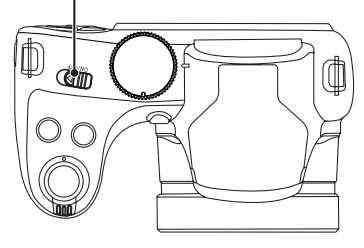

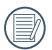

Quando l'alimentazione è spenta, premere il tasto di riproduzione  $\square$  per accendere ed accedere alla modalità di riproduzione.

## Come scattare le foto

- 1. Tenere la fotocamera con entrambe le mani, non ostruire il flash e le lenti con le dita.
- 2. Puntare la fotocamera sull'oggetto e quindi inquadrare con il display LCD.
- 3. Utilizzare il controllo dello zoom per selezionare le posizioni Tele o Wide, per ingrandire o rimpicciolire il vostro oggetto.
- 4. Preme il pulsante dell'otturatore a metà per mettere a fuoco l'oggetto. Quando la cornicetta della messa a fuoco diventerà verde, premere il pulsante dell'otturatore completamente per scattare la foto.

## Impostazione di lingua e Data/Ora

### **Impostazione di lingua e Data/Ora dopo la prima accensione**

- 1. Quando si utilizza l'interruttore di alimentazione per accendere la fotocamera per la prima volta, viene visualizzata la schermata di selezione della lingua.
- 2. Premere i tasti freccia per selezionare la lingua desiderata.
- 3. Una volta premuto il tasto seri per confermare la selezione, viene visualizzata la schermata delle impostazioni di data e ora.
- 4. Premere i tasti freccia sinistro/destro per selezionare il blocco da regolare: L'ora viene visualizzata in YYYY.MM.DD/HH:MM.
- 5. Premere i tasti freccia su/giù per regolare il valore per il blocco selezionato.
- 6. Premendo il tasto **SET** per confermare le impostazioni dell'ora, viene visualizzata la schermata dell'istantanea.

### **Ripristino della lingua**

Una volta impostata la lingua per la prima volta, osservare le istruzioni di seguito per ripristinare la lingua.

- 1. Premere il tasto  $\Box$ , premere i tasti freccia su/ giù per selezionare  $\mathbf{F}$  e premere il tasto  $\overline{\text{ser}}$  per accedere al menu.
- 2. Premere i tasti freccia su/giù per selezionare e premere il tasto sono il tasto freccia destro per accedere al menu.
- 3. Premere i tasti freccia su/giù per selezionare [Language/Lingua] e premere il tasto **GET** o il tasto freccia destro per accedere al menu.
- 4. Premere i tasti freccia per selezionare la lingua desiderata e premere il tasto **seri** per confermare.
- 5. Premendo il tasto (ser), viene visualizzata la schermata dell'istantanea.

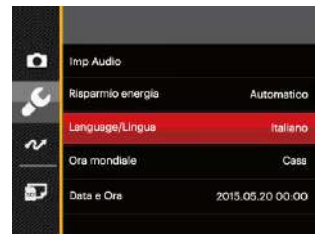

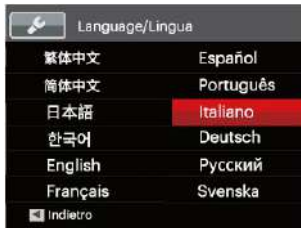

## **Ripristino di Data/Ora**

Una volta impostata la lingua per la prima volta, osservare le istruzioni di seguito per ripristinare Data/ Ora.

- 1. Premere il tasto  $\Box$ , premere i tasti freccia su/ giù per selezionare **e premere il tasto seri** per accedere al menu.
- 2. Premere i tasti freccia su/giù per selezionare e premere il tasto seti o il tasto freccia destro per accedere al menu.
- 3. Premere i tasti freccia su/giù per selezionare [Data e Ora] e premere il tasto  $\sqrt{s_{\text{ET}}}$  o il tasto freccia destro per accedere al menu.
- 4. Premere i tasti freccia sinistro/destro per selezionare il blocco da regolare: L'ora viene visualizzata in YYYY.MM.DD/HH:MM.
- 5. Premere i tasti freccia su/giù per regolare il valore per il blocco selezionato. Una volta terminate le impostazioni, premere il tasto **SET** per confermare.
- 6. Premendo il tasto **, viene visualizzata la** schermata dell'istantanea.

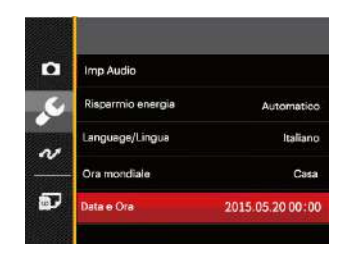

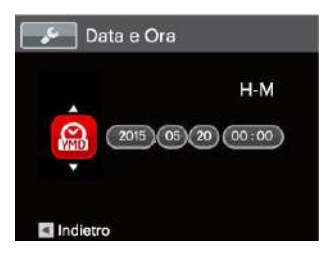

20 20 20 20 20 20 20 20 21 22 22 23 24 25 26 27 28 29 20 21 22 23 24 25 26 27 27 28 29 20 21 22 23 24 25 26 27

# DESCRIZIONE DI VARIE MODALITÀ

## Impostazione display

Premere il tasto **pise** per visualizzare le impostazioni: Classico, Intero, Disattivo.

Classico: Visualizza i parametri di influenza necessari

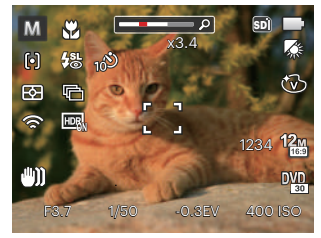

Intero: Visualizza tutti i parametri di influenza, l'istrogramma e la griglia dei fotogrammi

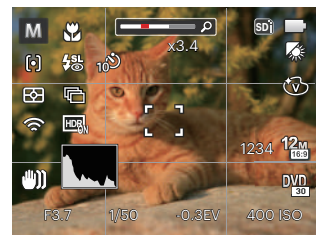

Disattivo: Visualizza solamente le influenze

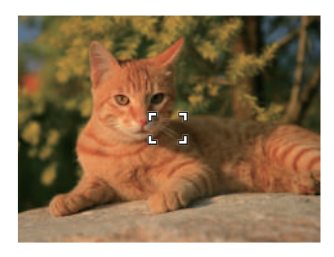

## Schermo LCD

## **Descrizione delle icone della schermata in modalità di scatto foto**

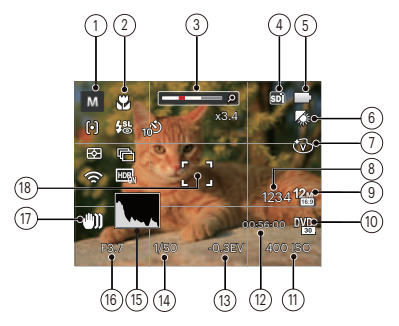

- 1 Icone della modalità di scatto
	- Modalità Auto **Modalità** n Panorama P AE programmata **SCN** Modalità Scenario Priorità otturatore  $\overline{CS}$  Impostazioni ς personalizzate
	- M Modalità Manuale **Ad** Paesaggio
	- **+8** Fotoritocco
- 2 Modalità macro
- 3 Visualizzazione zoom (ruotando la leva dello zoom)
- 4 Visualizzazione scheda di memoria/memoria integrata
- 5 Stato batteria
- 6 Bilanciamento del bianco  $(reaola bile in P S M modelita)$
- 7 Effetto colore (regolabile in  $P S M$  modalità)
- 8 Numero di scatti restanti
- 9 Dimensioni immagine
- 10 Qualità video
- 11 Valore ISO (regolabile in  $P S M^{4}$ ) modalità)
- 12 Tempo di registrazione restante
- 13 Compensazione dell'esposizione (regolabile in P S +) Modalità)
- 14 Velocità otturatore(regolabile solo in S M modalità)
- 15 Istogramma
- 16 Valore apertura(regolabile solo in M modalità)
- 17 Stabilizzazione immagine
- 18 Cornice di messa a fuoco

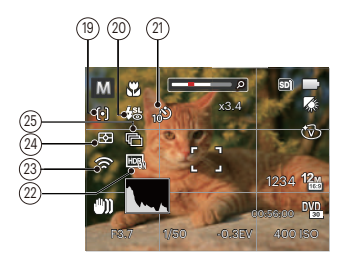

- 19 Modalità AF
	- 问 AF singolo
	- $\lceil \log \rceil$ AF multiplo
	- A. Object Tracking
- 20 Modalità Flash

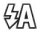

- Flash automatico
- 57 Flash sempre attivo

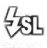

Sincronia rallentata

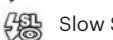

- Slow Sync + Occhi rossi
- É. Riduzione effetto occhi rossi

21 Autoscatto

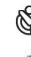

- Autoscatto disattivo
- Autoscatto 2 sec

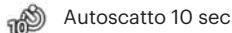

- ூ Autoscatto Smile
- 22 HDR (regolabile in  $\Box$  P S M modalità)
- 23 Sguardo fisso Attiva (con segnale)
- 24 Misurazione
	- 図 AiAE
	- न्ति। Punto
	- ron Media centr.
- 25 Scatto continuo
	- Singolo
	-
- Sequenza scatti
	-
	- 3X scatto 扁
		- Intervallo (30 sec/ 1 min/ 5 min/ 10 min)

### **Descrizione delle icone della schermata in modalità film**

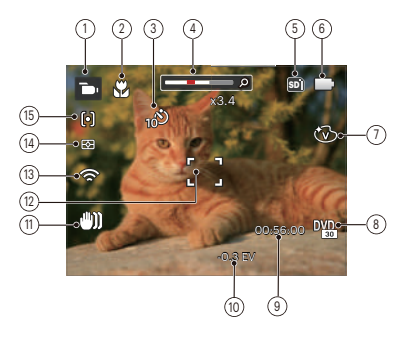

- 1 Icone modalità film
- 2 Modalità macro
- 3 Autoscatto

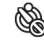

Autoscatto disattivo

- Autoscatto 10 sec
- 4 Zoom display (by turning the zoom lever)
- 5 Visualizzazione scheda di memoria/memoria integrata
- 6 Stato batteria
- 7 Effetto colore
- 8 Qualità video
- 9 Tempo di registrazione restante
- 10 Compensazione dell'esposizione
- 11 Stabilizzazione immagine
- 12 Cornice di messa a fuoco
- 13 Sguardo fisso Attiva (con segnale)
- 14 Misurazione
	- 圂 AiAE
		- Punto
	- កោ Media centr.
- 15 Modalità AF
- 
- Per avere risultati ottimali si consiglia di utilizzare una scheda di memoria SDHC quando si cattura un film.
- 

Lo zoom ottico e lo zoom digitale possono essere regolati (100X in totale). Lo zoom digitale può essere regolato a 4X.

### **Descrizione delle icone della schermata in modalità di riproduzione**

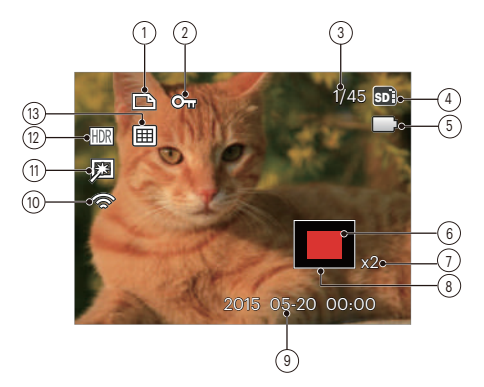

- Icona file DPOF
- Icona protezione file
- Spazio in memoria (indica il numero attuale di foto e il numero totale di foto)
- Visualizzazione scheda di memoria/memoria integrata
- Stato batteria
- Area di ingrandimento dello zoom
- Rapporti zoom immagine
- Area di Influenza
- Data scatto
- Sguardo fisso Attiva (con segnale)
- Ritocco
- HDR
- Data cartella

## Utilizzare la Ghiera di Selezione Modalità

La foto camera fornisce un modo conveniente di composizione che vi permette di passare tra le diverse modalità con facilità. Tutte le modalità disponibili sono elencate come segue:

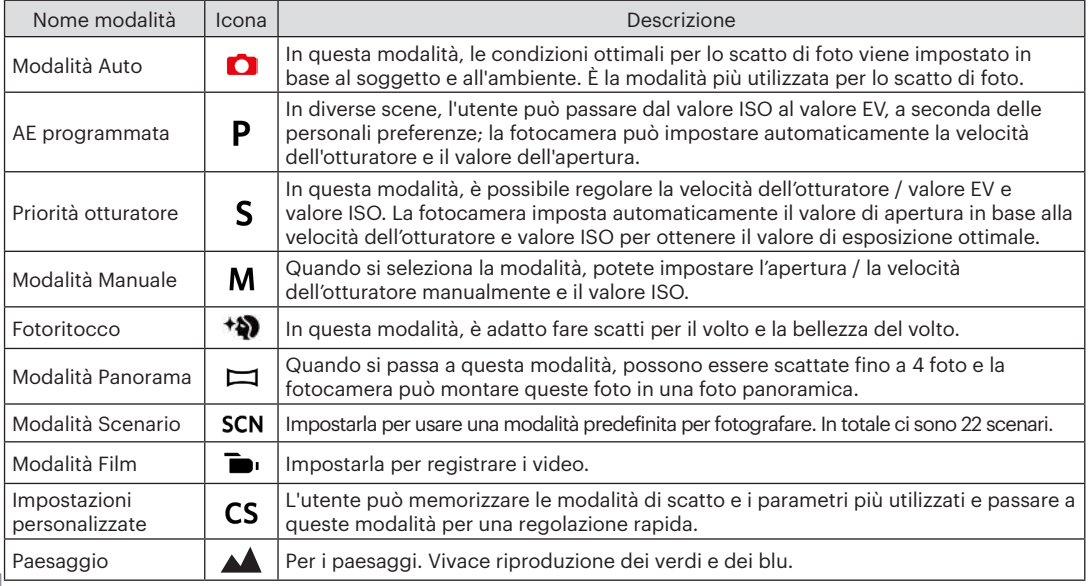

Si faccia riferimento alla tabella qui sotto se no è possibile regolare le opzioni quando in modalità  $PSM$ : (O: Opzione X: Opzione assente)

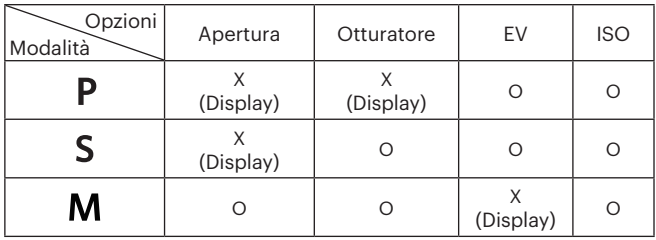

1. Ruotare il selettore di modalità per selezionare la modalità  $P S M$  che si desidera.

2. Premere il tasto  $\circledR$  per configurare le impostazioni.

3. Premere i tasti freccia sinistro/destro per selezionare una voce di regolazione.

4. Premere i tasti freccia su/giù per regolare i parametri.

5. Premere il tasto seri per confermare le impostazioni e inserire la schermata di scatto.

## **Fotoritocco**

In modalità bellezza, la fotocamera è impostata per regolare automaticamente l'esposizione per una resa realistica delle tonalità della pelle.

- 1. Ruota la manopola modalità per selezionare la modalità bellezza ( $\overrightarrow{40}$ ).
- 2. Premere il tasto  $\text{e}$  e premere i tasti su/giù per selezionare  $\mathbf{X}_i$ .
- 3. Premere i tasti freccia sinistro/destro per selezionare fotoritocco e premere il tasto seri per confermare e tornare alla modalità di scatto foto.

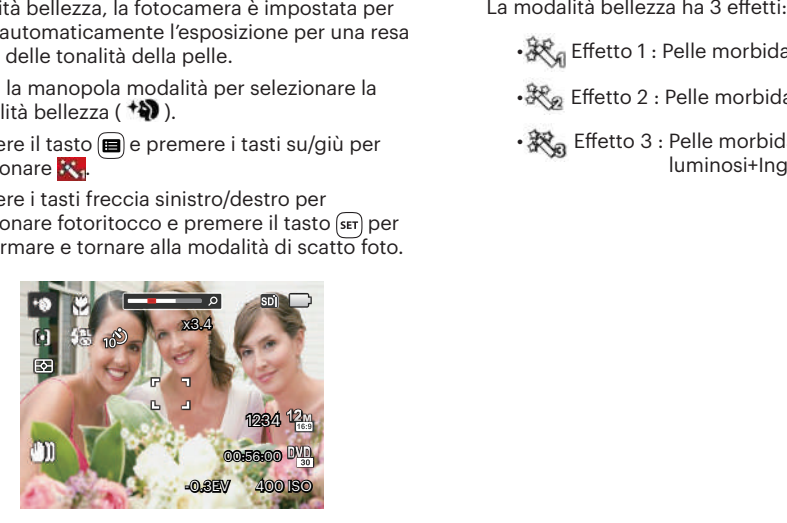

- • $\mathbb{R}_q$  Effetto 1 : Pelle morbida
- 哭。Effetto 2 : Pelle morbida+Occhi luminosi
- 秋。 Effetto 3 : Pelle morbida+Occhi luminosi+Ingrandimento occhi

## **Modalità Panorama**

In modalità panorama è possibile scattare una serie di foto che verranno unite in una foto panoramica molto ampia dalla fotocamera.

Attenersi alle procedure di seguito:

- 1. Ruotare il selettore modalità sulla modalità panorama  $(\Box)$ .
- 2. Premere i tasti freccia per selezionare una direzione di scatto. (Se non si effettua alcuna scelta, la direzione destra viene utilizzata come impostazione predefinita) Dopo 2 secondi, la fotocamera è pronta per scattare foto. È inoltre possibile premere il tasto (sm) o premere a metà il tasto otturatore per essere pronti a scattare foto.
- 3. Comporre la prima visualizzazione della foto panoramica sullo schermo LCD, quindi premere il tasto otturatore per scattare.

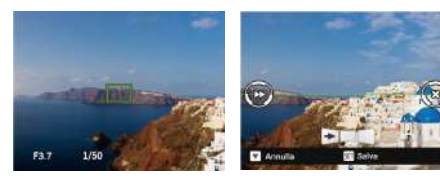

- 4. Quando termini di scattare la prima foto, due icone obiettivo verranno visualizzate sullo schermo LCD ai lati sinistro e destro. Quando sposterai la fotocamera fino a quando l'icona guida rotonda di direzione e il quadrato di posizionamento diventano verdi, essi si sovrapporranno e la fotocamera farà automaticamente un'altra foto. Ripetendo le stesse azioni puoi fare fino a 4 foto.
- 5. Se le immagini scattate sono più piccole di 4 pcs, premi il pulsante (ser), la fotocamera collegherà le immagini automaticamente. Premi il pulsante riproduzione per entrare in modalità riproduzione e vedere l'effetto.
- 6. Dopo che hai fatto 4 foto, la fotocamera collegherà le immagini automaticamente. Premi il pulsante riproduzione per entrare nella modalità riproduzione e vedere l'effetto.
- 

Durante lo scatto, non sono disponibili il flash, l'autoscatto, le modalità macro e la compensazione dell'esposizione. A questo punto non è disponibile la regolazione della messa a fuoco.

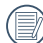

Nel procedimento di scatto panoramico,  $^\prime\,$  "Allineamento inappropriato. Riprovare." che appare sullo schermo LCD, indica che l'angolo di movimento devia dalla linea verde di base durante il movimento della fotocamera che porta al fallimento dello scatto e per questo dovrai scattare di nuovo.

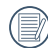

In modalità montaggio panoramico, quando la grandezza dell'immagine è impostata a 2M, possono essere montate fino a 4 foto in modalità Montaggio.

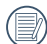

Durante lo scatto con panorama, premere il tasto **s** per interrompere lo scatto e salvare le foto attualmente scattate. Premere il tasto ( े ) per annullare lo scatto e non salvare le foto scattate in precedenza.

## **Modalità Scenario**

È possibile selezionare la modalità appropriata tra le 22 modalità scenario in base all'ambiente di acquisizione attuale. La fotocamera configura automaticamente le impostazioni più appropriate.

Ruotare il selettore modalità su modalità scenario per accedere al menu modalità scenario. Sullo schermo LCD viene visualizzato quanto mostrato nella figura di seguito.

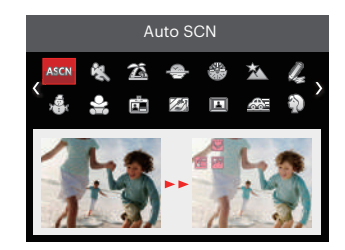

Premere i tasti freccia per selezionare uno scenario e premere il tasto  $s$ <sup>er</sup>) per confermare.

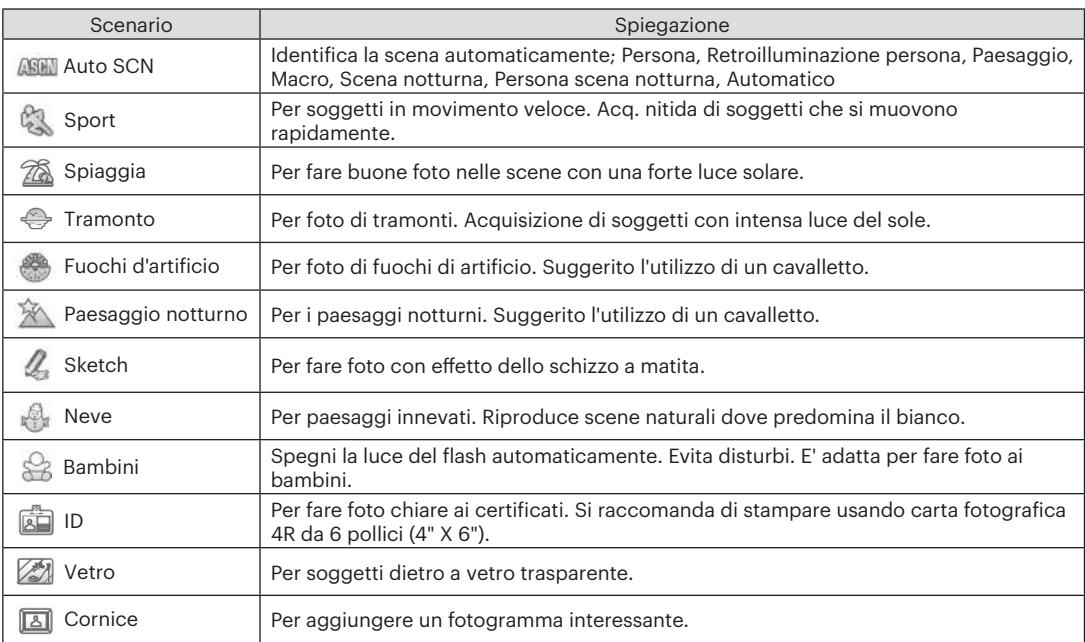

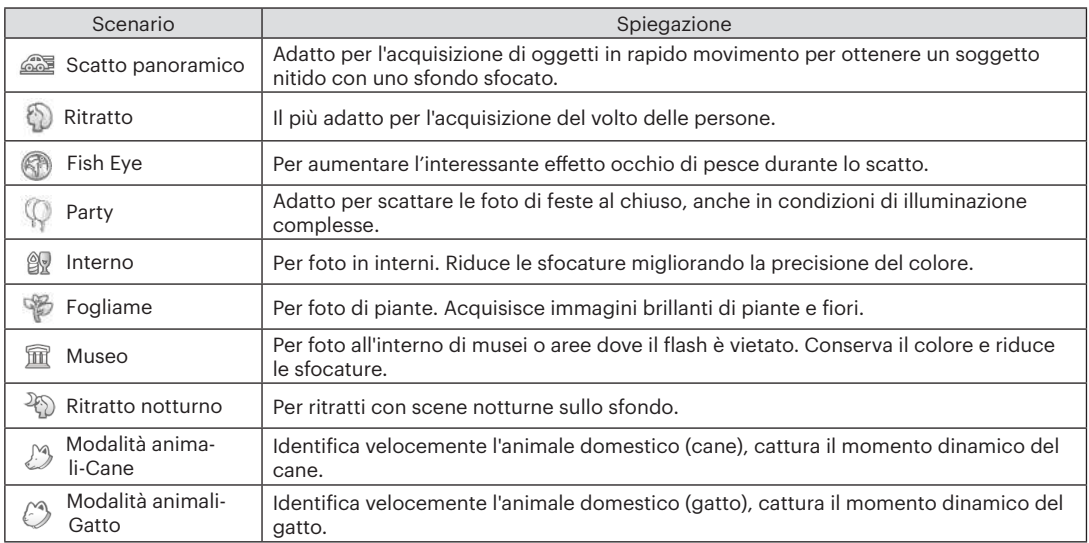

### **Modalità scenario automatico (ASCN)**

In modalità scenario "ASCN", la fotocamera è in grado di rilevare in modo intelligente vari ambienti e di selezionare automaticamente il miglior scenario e le impostazioni ideali per la foto.

"ASCN" è in grado di rilevare in modo intelligente i seguenti scenari:

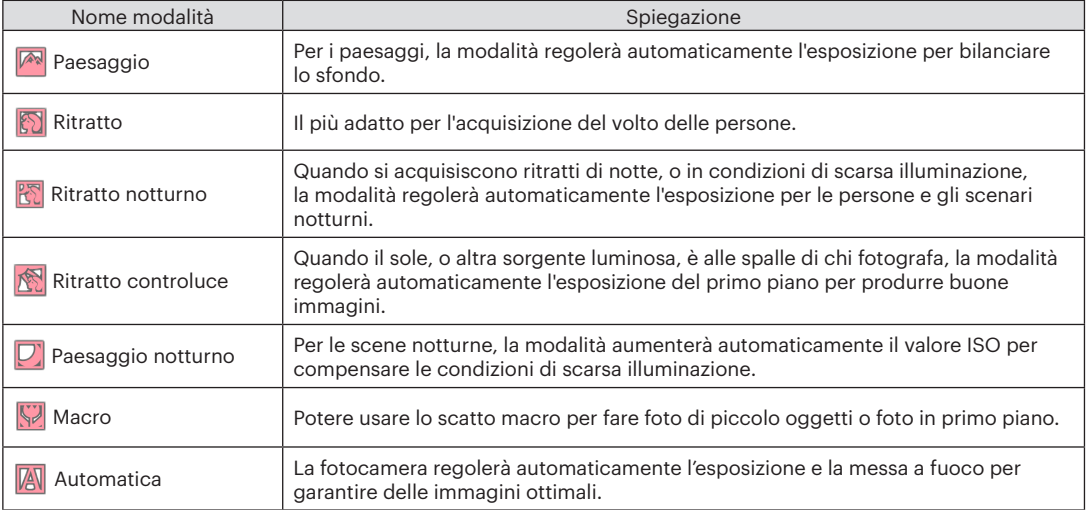

## **Modalità Film**

1. Ruotare il selettore modalità sulla Modalità Film  $\overline{\bullet}$ .).

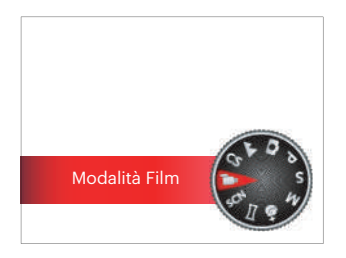

- 2. Premere il tasto otturatore per avviare la registrazione.
- 3. Dopo aver terminato la registrazione, premere il tasto icona Registrazione o il tasto otturatore, potete salvare il video e tornare alla schermata di scatto.

## **Impostazioni personalizzate**

L'utente può memorizzare le modalità di scatto e i parametri più utilizzati e passare a queste modalità per una regolazione rapida.

Attenersi alle procedure di seguito:

- 1. Selezionare una modalità da memorizzare.
- 2. Impostare i parametri desiderati nella modalità attuale.
- 3. Premere il tasto **in** premere i tasti freccia su/ giù per selezionare  $\mathbf{F}$  e premere il tasto  $\overline{\mathbf{F}}$  per accedere al menu.
- 4. Premere i tasti freccia su/giù per selezionare e premere il tasto **seri** o il tasto freccia di direzione per accedere al menu.
- 5. Premere il tasto freccia giù per selezionare [Impostazioni personalizzate] e premere il tasto o il tasto freccia destro per accedere al menu.

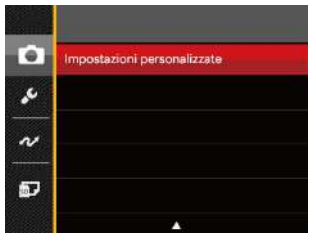

6. Selezionare [Si] per salvare o [No] per annullare.

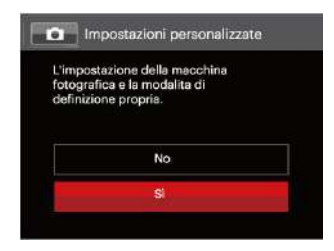

- 7. Ruotare il selettore modalità per passare alle impostazioni personalizzate ( $\overline{CS}$ ).
- 8. Sono attivate le impostazioni per le foto salvate l'ultima volta.

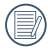

Le impostazioni predefinite sono AE programmata  $($   $\blacktriangleright$   $)$  e altri parametri.

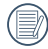

Impostazioni personalizzate memorizza solo la modalità di scatto foto e i parametri impostati per ultimi.

## **Paesaggio**

Durante il funzionamento in questa modalità, la fotocamera riprodurrà in modo vivace il colore verde e blu, regolando le foto di paesaggi per ottenere i migliori risultati possibili.

Segui i seguenti passi:

- 1. Utilizzare l'interruttore di alimentazione per accendere la fotocamera.
- 2. Impostare il selettore sulla paesaggio ( $\blacktriangle$ ).
- 3. Comporre l'immagine sullo schermo LCD e premere il tasto otturatore a metà per mettere a fuoco il soggetto.

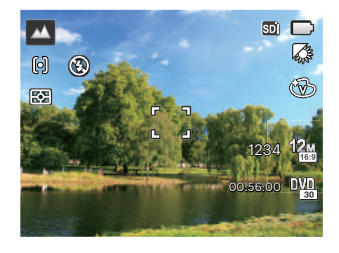

- 4. Sullo schermo LCD il quadrante del mirino sarà verde quando il soggetto è a fuoco.
- 5. Premere a fondo il tasto otturatore per scattare foto.
# OPERAZIONI DI BASE

# Uso della funzione zoom

La vostra fotocamera è dotata di due tipi di zoom: zoom ottico e zoom digitale. Premere il leva dello Zoom della fotocamera per eseguire uno zoom avanti o indietro sul soggetto mentre si fa una foto.

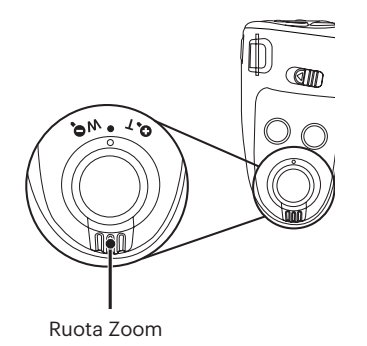

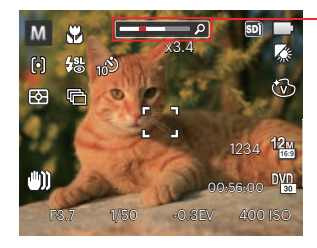

Indicatore zoom

Quando lo zoom ottico raggiunge la soglia dello zoom digitale, rilasciare e ruotare la leva dello zoom su T per passare tra lo zoom ottico e lo zoom digitale.

# Impostazioni di focalizzazione Macro Number di Modalità Macro

In diverse modalità di scatto foto, è possibile selezionare vari metodi di messa a fuoco.

1. Premere il tasto freccia su  $($  AF  $)$  per visualizzare la schermata delle impostazioni.

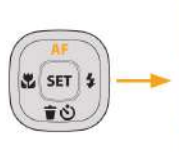

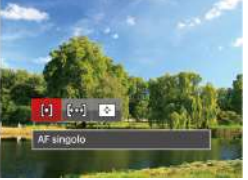

- 2. Premere i tasti freccia sinistro/destro per selezionare le 3 seguenti modalità:
	- AF singolo: La cornice di fuoco appare al
	- 问 centro dello schermo LCD per mettere a fuoco il soggetto.

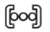

AF multiplo: La fotocamera mette a fuoco automaticamente il soggetto di un'area ampia per trovare il punto di fuoco.

- Object Tracking: Puntamento intelligente 投上 dell'oggetto in movimento durante la messa a fuoco.
- 3. Premere il pulsante suri per confermare le impostazioni e uscire dal menu.

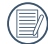

36 37 Dopo aver abilitato la funzione ricerca dell'obiettivo, la ricerca dell'obiettivo può essere effettuata solo quando la focalizzazione è OK.

Potere usare lo scatto macro per fare foto di piccolo oggetti o foto in primo piano. Questa modalità vi permette di usare lo zoom quando siete più vicini al vostro soggetto.

1. Premere il tasto freccia sinistro ( $\bullet$ ) per accedere al menu macro.

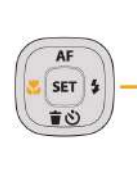

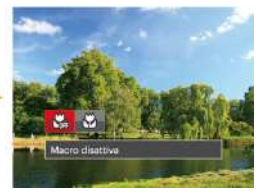

- 2. Premere i tasti freccia sinistro/destro per selezionare le 2 seguenti modalità:
	- Macro disattiva

Selezionare questa opzione per disabilitare la Macro.

 $\cdot$   $\mathbb{C}$  Macro attiva

Selezionare questa modalità per mettere a fuoco soggetti a 3 cm dall'obiettivo.

3. Premere il pulsante son per confermare le impostazioni e uscire dal menu.

## Impostazione autoscatto

Questa funzione consente di scattare foto con regolarità. La fotocamera può essere impostata per scattare dopo 2 secondi oppure 10 secondi da quando si preme il pulsante di scatto o scattare immediatamente appena rileva un sorriso.

1. Premere il tasto freccia giù ( $\bullet$ ) per accedere al menu autoscatto.

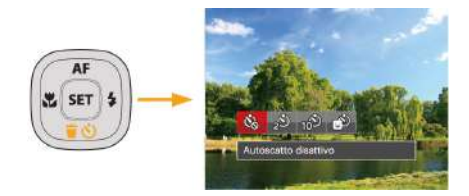

2. Premere i tasti freccia sinistro/destro per selezionare le 4 sequenti modalità:

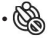

- Autoscatto disattivo Disabilita l'autoscatto.
- Autoscatto 2 sec Una sola immagine è acquisita 2 secondi dopo la pressione dell'otturatore.

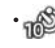

- Autoscatto 10 sec Una sola immagine è acquisita 10 secondi dopo la pressione dell'otturatore.
- $\circled{b}$  Autoscatto Smile
	- Premere il tasto otturatore per scattare immediatamente una foto quando si rileva un sorriso.
- 3. Premere il pulsante suri per confermare le impostazioni e uscire dal menu.
- 

Durante l'abilitazione dell'auto-scatto, premere l'otturatore o il tasto freccia giù permette di disabilitare l'auto-scatto e di tornare allo schermo di ripresa, mantenendo le impostazioni dell'auto-scatto.

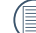

Durante l'abilitazione del rilevamento di sorriso, premere l'otturatore o il tasto **SET** permette di disabilitare l'auto-scatto senza mantenere le impostazioni dell'auto-scatto.

# Modalità Flash

Il flash fornisce la luce supplementare per la scena. Il flash si utilizza solitamente quando si eseguono fotografie in controluce per evidenziare l'oggetto; è anche adatto per la misurazione e la ripresa di scene più scure per migliorare l'esposizione.

1. Aprire manualmente il flash come mostrato di seguito.

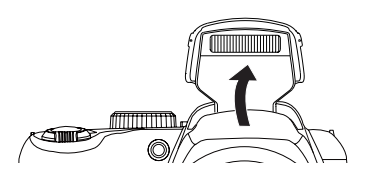

2. Premere il tasto freccia destro ( $\blacktriangle$ ) per accedere al menu delle impostazioni del flash.

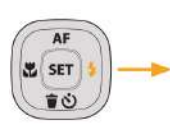

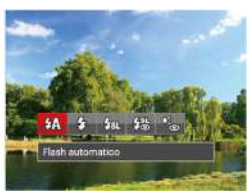

- 3. Premere i tasti freccia sinistro/destro per selezionare le 5 seguenti modalità:
	- $\sqrt{2}$  Flash automatico Il flash della videocamera scatta automaticamente in base alle condizioni di luce esistenti.
	- Flash sempre attivo Fare un flash forzato al momento dello scatto.
	- FRI Sincronia rallentata Permette di scattare fotografie di persone di notte acquisendo chiaramente sia il soggetto sia lo sfondo notturno, suggerito l'utilizzo di un cavalletto.
	- 堡 Slow Sync + Occhi rossi Usare questa modalità per acquisire foto con sincronia rallentata e riduzione effetto occhi rossi.
	- Riduzione effetto occhi rossi La fotocamera attiva brevemente il flash prima di acquisire l'immagine per ridurre l'effetto occhi rossi.
- 4. Premere il pulsante *seri* per confermare le impostazioni e uscire dall'opzione.

# Impostazione equilibrio bianco

Il bilanciamento del bianco permette all'utente di regolare la temperatura colore in presenza di diverse sorgenti luminose, per garantire la riproduzione fedele dei colori.

Attenersi alle procedure di seguito per impostare il bilanciamento del bianco della fotocamera:

1. Premi il pulsante sori per entrare nel menu equilibrio bianco.

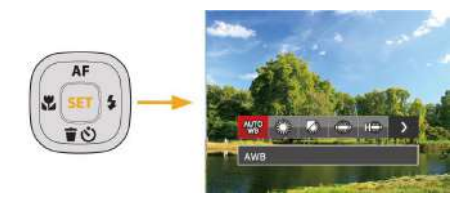

2. Premere i tasti freccia sinistro/destro per selezionare le 8 seguenti modalità:

- AWB
- Luce diurna
- Nuvoloso
- Fluorescente
- Fluorescente (CWF)
- **Incandescente**
- $\cdot$   $\Box$  BB manuale (Premere a fondo il tasto otturatore per rilevare il valore del bilanciamento del bianco)
- [K] Temperatura colore (1900K~10000K) Premere i pulsanti direzionali su / giù per nella sezione "Regolazione del valore K"; premere il pulsante direzionale sinistra per uscire dalla sezione.
- 3. Premere il pulsante suri per confermare le impostazioni e uscire dal menu.

# Scatto continuo

Attenersi alle procedure di seguito per configurare le impostazioni della sequenza scatti:

1. Premere il tasto  $\textcircled{a}$ ) per accedere al menu sequenza scatti.

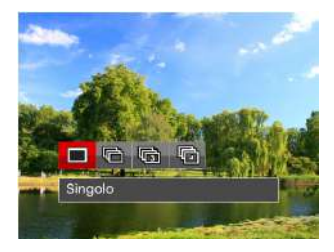

2. Premere i tasti freccia sinistro/destro per selezionare le 4 seguenti modalità:

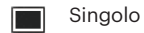

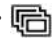

Sequenza scatti

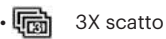

- Intervallo Scattare foto in base all'intervallo preimpostato (30 sec/1 min/5 min/ 10 min).
- 3. Premere il pulsante (ser) per confermare le impostazioni e uscire dal menu.
- 4. Premere il tasto otturatore per acquisire una sequenza di scatti.
- 

Il flash è progettato per non funzionare in questa modalità per abilitare la rapida successione degli scatti.

# Impostazione EV

Il menu funzione EV della fotocamera include molte funzioni, come la regolazione EV, ISO, l'otturatore, l'apertura, ecc. L'impostazione della funzione adatta può farti ottenere migliori foto.

Segui i seguenti passi per effettuare l'impostazione:

- 1. Premere il tasto  $\circledR$  per visualizzare la schermata delle impostazioni.
- 2. Premere i tasti freccia sinistro/destro per selezionare le opzioni di impostazione.

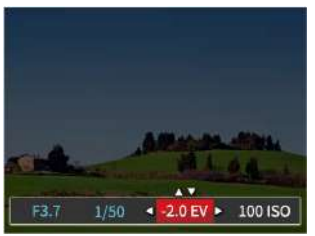

- 3. Premere i tasti freccia su/giù per regolare i valori delle opzioni.
- 4. Premi il pulsante surì per completare l'impostazione e entrare nella schermata scatto.

#### **Compensazione d'esposizione**

Impostare per regolare la luminosità dell'immagine. In presenza di un contrasto molto alto tra l'oggetto fotografato e lo sfondo, la luminosità dell'immagine può essere regolata in modo appropriato. (regolabile in  $P S \triangleleft \bullet$  modalità)

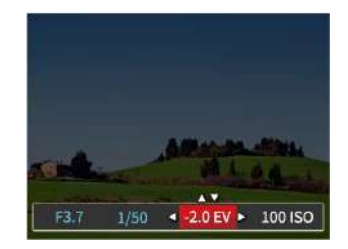

L'intervallo di regolazione dei valori di esposizione va da FV -2.0 a FV+2.0.

#### **ISO**

La funzione ISO permette di impostare la sensibilità alla luce del sensore della fotocamera sulla base della luminosità della scena. Per migliorare le prestazioni in ambienti bui, è necessario un valore ISO più alto. D'altra parte, in condizioni di forte illuminazione p necessario un valore ISO più basso.

Le foto scattate con più alti livelli di ISO conterranno naturalmente più rumore rispetto a quelle scattate con livelli più bassi. (regolabile in  $P S M$  + Modalità)

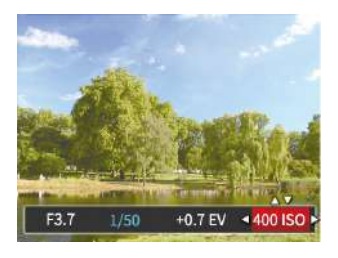

Le opzioni ISO sono Auto, 80, 100, 200, 400, 800, 1600 e 3200.

#### **Regolazione otturatore**

Per la velocità dell'otturatore, la fotocamera può impostare automaticamente il valore di apertura corrispondente alla velocità dell'otturatore impostata manualmente in modo da ottenere un valore di esposizione più adatto. Il movimento dell'oggetto può essere mostrato regolando la velocità dell'otturatore. Un valore elevato della velocità dell'otturatore può far catturare chiaramente gli oggetti in rapido movimento, mentre un basso valore della velocità dell'otturatore può permettere di scattare foto di oggetti in rapido movimento con un forte senso di movimento. (regolabile in **S M** modalità)

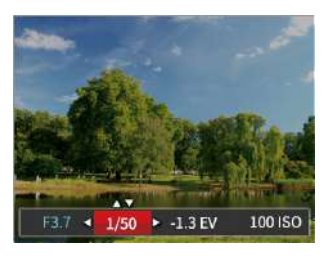

#### **Regolazione apertura**

Potete regolare l'ampiezza dell'apertura. Selezionando una grande apertura si focalizzerà sull'oggetto principale e mostrerà uno sfondo offuscato. Una piccola apertura manterrà sia lo sfondo che l'oggetto principale in una chiara focalizzazione. (regolabile in M modalità)

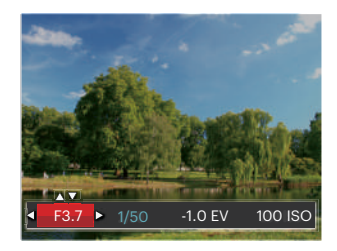

# Usare la registrazione veloce

In modalità scatto, premere il pulsante icona Registrazione  $\bigcirc$  per entrare direttamente in stato di registrazione e registrare.

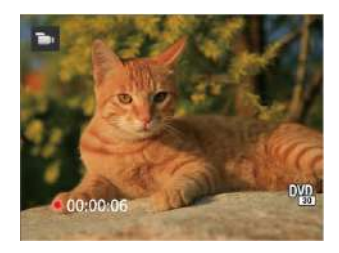

Dopo aver terminato la registrazione, premere il tasto icona Registrazione o di nuovo il tasto otturatore, potete salvare il video e tornare alla schermata di scatto.

# Menu funzione pulsanti

# Modalità: P S M in

L'impostazione dei colori dell'immagine può permettere all'utente di selezionare effetti di colore diversi.

- 1. Premendo il pulsante  $\left(\frac{1}{k}\right)$  puoi selezionare l'impostazione del colore dell'immagine.
- 2. Premere i tasti freccia sinistro/destro per selezionare le opzioni di impostazione del colore delle immagini.

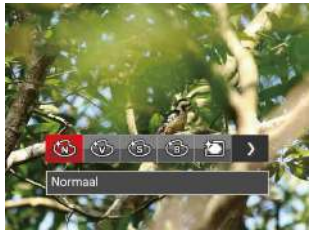

La modalità di scatto foto presenta 7 opzioni di colore delle immagini  $P S M$ :

- Normale
- Vivace
- Seppia
- Bianco e nero
- **121** Vignettatura
- **Artistico**
- 8 Romantico

La modalità film presenta 4 opzioni di colore delle immagini **D** 

- Normale
- Vivace
- Seppia
- Bianco e nero

# RIPRODUZIONE

# Guardare le foto ed i filmati

Per visualizzare sullo schermo LCD le foto e le sequenze video acquisite:

- 1. Dopo aver premuto il pulsante  $\Box$ , l'ultima fotoo video clip girato apparirà sullo schermo LCD.
- 2. Usare i tasti di navigazione sinistra/destra per scorrere tra le foto o le sequenze video archiviate nella memoria interna o nella scheda memoria.
- 3. Per seguire una sequenza video, premere il tasto per accedere alla modalità di riproduzione filmati.

Una guida operativa apparirà sullo schermo durante la riproduzione di un video. Premere i pulsanti appropriati per attivare le funzioni corrispondenti.

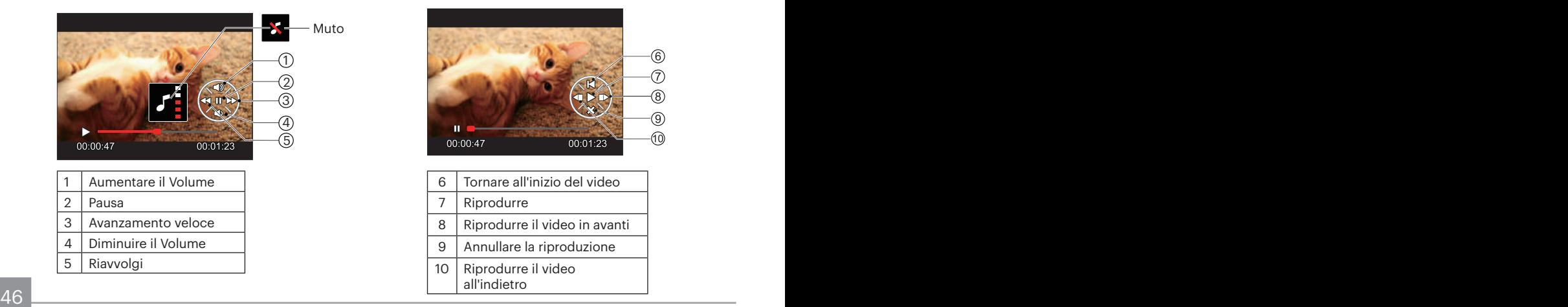

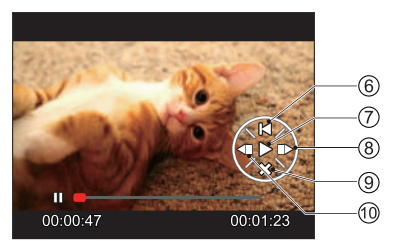

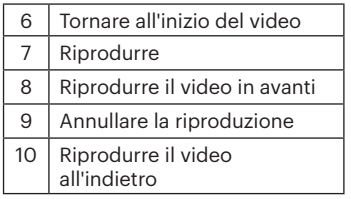

# Visualizzazione di anteprima

In modalità riproduzione, premere un'estremità del leva dello zoom ( $W$ <sup>O</sup>) per visualizzare le miniature di foto e video sullo schermo.

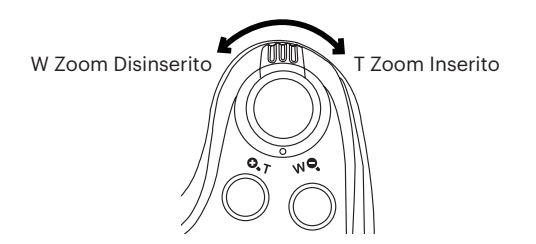

- 1. Fate scorrere la leva dello zoom per passare tra le miniature in 3 x 3 a 4 x 4 e viceversa.
- 2. Quando viene visualizzata una miniatura 3 x 3 o 4 x 4, premere i tasti freccia per selezionare una foto o una sequenza video da visualizzata.

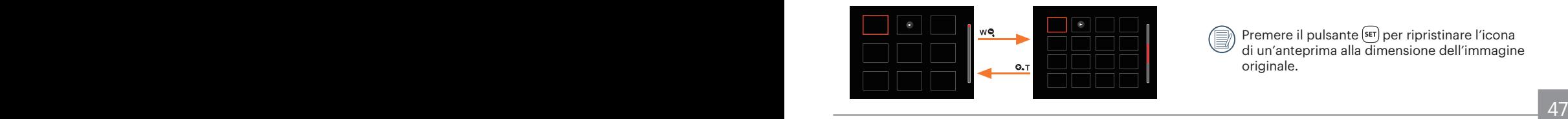

3. Premi il pulsante  $\left(\mathbf{i}\right)$  per selezionare la data di riproduzione.

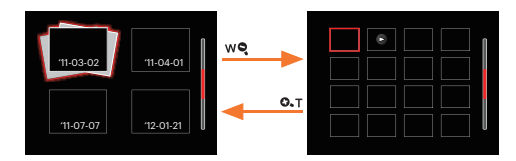

4. Premere i tasti freccia per selezionare una foto o una sequenza video da visualizzare e premere il tasto **s**<sup>er</sup>) per ripristinare le dimensioni originali.

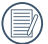

La Cartella Data è visualizzara in ordine in base alla data dello scatto.

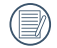

Se l'indicatore  $\triangleright$  appare sull'LCD, è attualmente mostrato un file di filmato.

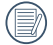

Premere il pulsante <sup>(ser</sup>) per ripristinare l'icona di un'anteprima alla dimensione dell'immagine originale.

# Utilizzo dello zoom durante la riproduzione (solo per le foto)

Durante la riproduzione delle foto, è anche possibile utilizzare il dispositivo di scorrimento Zoom per ingrandire le foto da 2 a 8 volte.

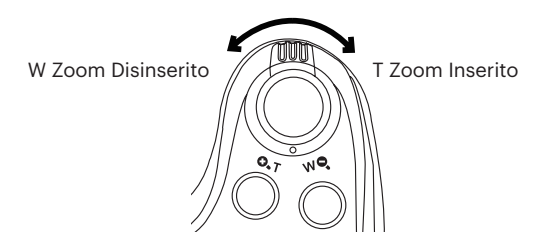

- 1. Premere il tasto sinistro/destro per selezionare un'immagine da ingrandire.
- 2. Premere un'estremità del leva dello zoom ( $O, T$ ) per zoomare avanti.
- 3. Nell'angolo in basso a destra dello schermo sarà visualizzato il numero di volte e l'area zoom della foto.

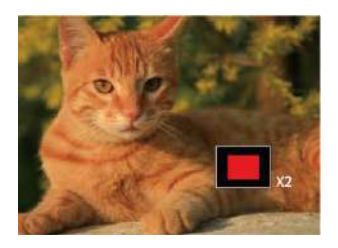

- 4. Premere i tasti freccia per navigare e selezionare una parte dell'immagine da ingrandire.
- 5. Premere il tasto som per riportare l'immagine alle sue dimensioni di scala originali.

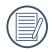

Le immagini del filmato non possono essere ingrandite.

# Presentazione

Questa impostazione consente visualizzare come una presentazione tutte le immagini archiviate.

- 1. Premi il pulsante  $\square$  per entrare nella schermata riproduzione.
- 2. Premi il pulsante (ser) per entrare nell'opzione slide.
- 3. Premere i tasti freccia sinistro/destro per selezionare la riproduzione di una presentazione o [Annulla] per tornare alla schermata di riproduzione.

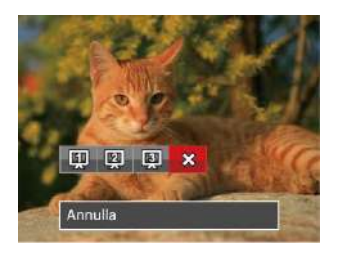

4. Premere il tasto suri per confermare l'impostazione.

# Eliminazione di foto e video

In modalità riproduzione, premere il tasto freccia giù  $\left( \cdot \right)$  ) per selezionare foto e video.

Per eliminare foto o filmati:

- 1. Premere il pulsante  $\Box$  per passare in modalità riproduzione.
- 2. Premere i tasti freccia sinistro/destro per selezionare foto e video da eliminare.
- 3. Premere il tasto freccia giù ( $\Rightarrow$ ) per visualizzare la schermata di eliminazione.

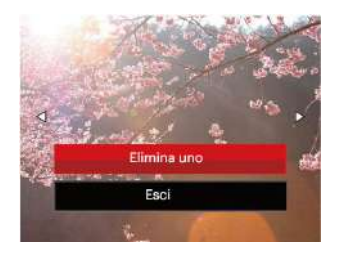

4. Premere i tasti freccia su/giù per selezionare [Elimina uno] o [Esci] e premere il tasto sm] per confermare.

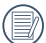

Le foto/sequenze video eliminate non possono essere recuperate.

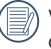

Vedere a pagina 67 per le istruzioni sulle opzioni del menu elimina.

# USO DEI MENU

# Menu fotografia

# Modalità: **D** P S M <sup>+</sup><sup>2</sup> SCN +<sup>4</sup>

- 1. In modalità di scatto foto, premere il tasto  $\blacksquare$  per accedere al menu di scatto foto.
- 2. Premere i tasti freccia su/giù per selezionare il menu di scatto foto da impostare.
- 3. Premere i tasti freccia sinistro/destro per selezionare il menu di scatto foto da impostare e premere il tasto s<sub>ser</sub>) per confermare.

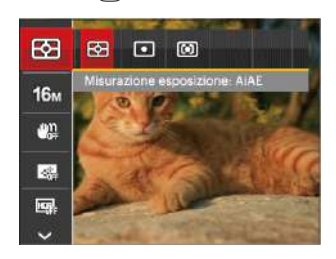

Fare riferimento alle seguenti pagine per i dettagli su ciascuna impostazione.

#### **Misurazione esposizione**

Usare questa impostazione per selezionare la grandezza dell "obiettivo" del campo di vista della fotocamera da misurare.

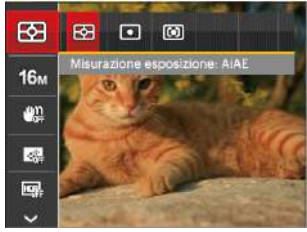

Vi sono 3 opzioni:

- AiAE (Artificial Intelligence AE, esposizione automatica con sistema di misura della luce basato sull'intelligenza artificiale): seleziona in automatico la misura in un punto centrale e in uno periferico, in modo da calcolare il giusto valore di esposizione per compensazione.
- Punto: La misurazione a punto individua una piccola area nel centro del campo di vista della fotocamera.
- <u>s and the second control of the second control of the second control of the second control of the second control of</u>  $51$ • Media centr.: La misurazione centrale indica un'area leggermente più grande del campo di vista della fotocamera.

#### **Dimensioni immagine**

L'impostazione delle dimensioni si riferisce alla risoluzione dell'immagine in pixel. Una risoluzione dell'immagine migliore permette di stamparla in dimensioni più grandi senza degradarne la qualità.

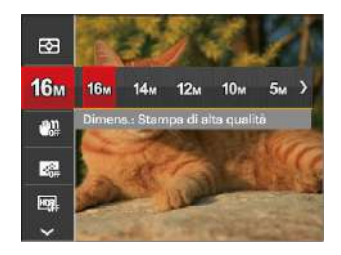

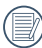

Maggiore è il numero di pixel registrati, migliore diventa la qualità d'immagine. Come diminuisce il numero di pixel registrati, si sarà in grado di registrare più immagini sulla scheda memoria.

### **OIS**

Questa modalità consente di ridurre le foto mosse causato dal tremolio involontario della mano o dalla scarsa illuminazione.

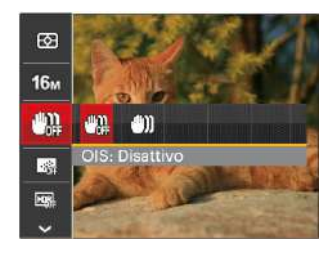

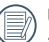

Utilizzare la modalità di stabilizzazione in ambienti bui.

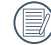

Lo scattare foto in un ambiente ventoso o instabile (come un veicolo in movimento) può provocare immagini sfuocate.

#### **AF continuo**

Abilitare l'autofocus continuo per consentire la messa a fuoco automatica ininterrotta quando si scattano foto.

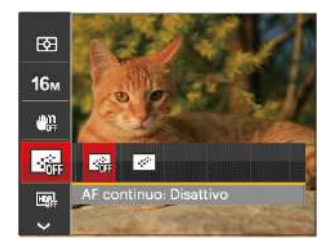

Vi sono 2 opzioni:

- Disattivo
- Attiva

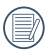

Impostando AF continuo su attiva si ridurrà la durata della batteria.

#### **HDR**

Usa quest'impostazione per controllare l'intervallo dell'immagine ad ampiezza dinamica quando si fanno foto statiche. Il luogo luminoso è brillante, nel luogo buio dovresti essere capace di distinguere il contorno e la profondità dell'oggetto da fotografare. (È consigliato l'uso del treppiede)

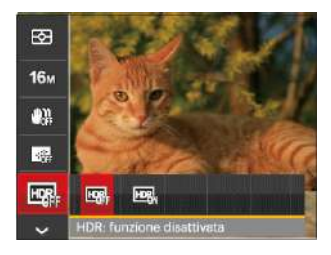

Vi sono 2 opzioni:

- Funzione disattivata
- Funzione attivata

#### **Abbellitore**

Impostare la modalità beauty.

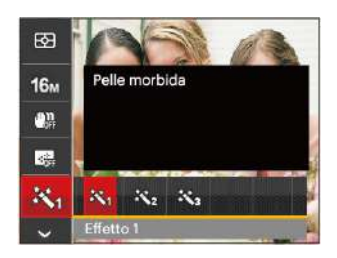

La modalità bellezza ha 3 effetti:

- 秋 Effetto 1 : Pelle morbida
- 米 Effetto 2 : Pelle morbida+Occhi luminosi
- 秋。 Effetto 3 : Pelle morbida+Occhi luminosi+Ingrandimento occhi

#### **Seleziona la Scena**

Selezionare la modalità scena nella modalità SCN.

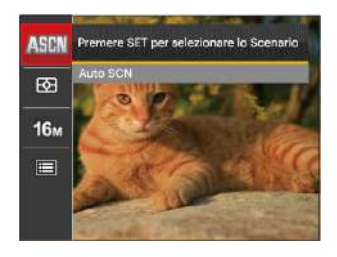

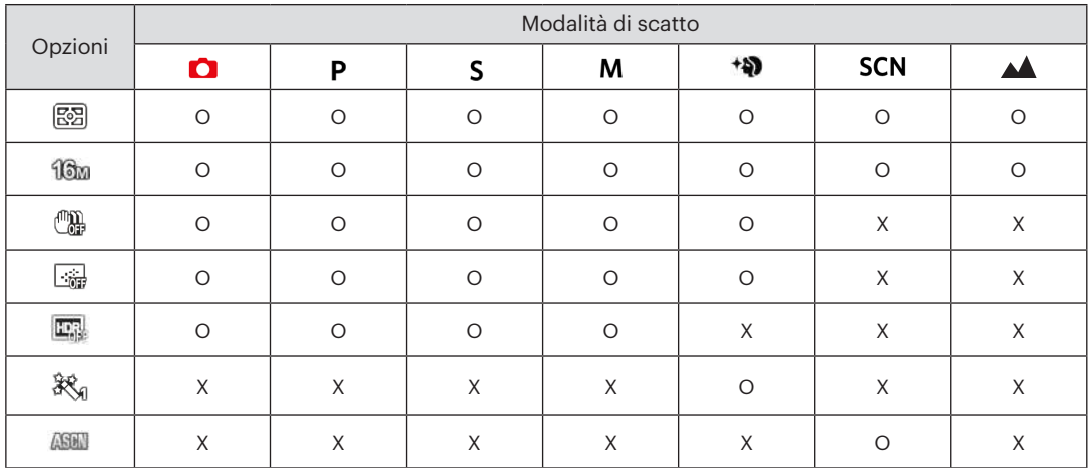

#### • Opzioni di scatto (O: disponibile X: non disponibile)

# Menu delle impostazioni di scatto foto

# Modalità: **O P S M +90 E SCN AA**

1. Premere il tasto  $\blacksquare$  in modalità di scatto foto e premere i tasti su/giù per selezionare  $\blacksquare$ .

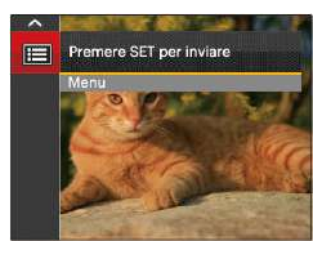

- 2. Premere il tasto  $\overline{sp}$  per accedere al menu.
- 3. Premere i tasti freccia su/giù per selezionare e premere il tasto  $\sqrt{er}$  o il tasto freccia destro per accedere al menu.
- 4. Premere i tasti freccia su/giù per selezionare la voce da impostare e premere il tasto serì o il tasto freccia destro per accedere al menu.
- 5. Premere i tasti freccia su/giù per selezionare la opzione desiderata e premere il tasto seri per confermare.

#### **Qualità**

È possibile utilizzare l'impostazione qualità per regolare il rapporto di compressione dell'immagine.

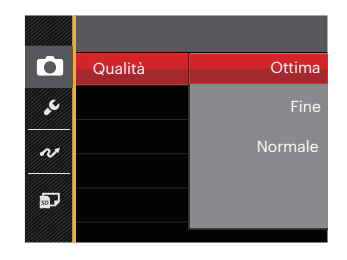

Vi sono 3 opzioni:

- Ottima ( 16M Dimensioni medie dei file: 4.0MB )
- Fine ( 16M Dimensioni medie dei file: 2.5MB )
- Normale ( 16M Dimensioni medie dei file: 2.0MB )

#### **Assistenza AF**

In ambienti più scuri, è possibile attivare assistenza AF per una migliore messa a fuoco.

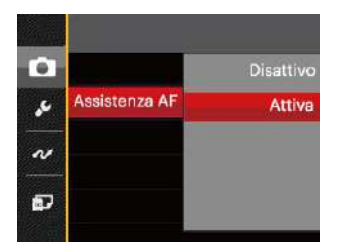

#### **Zoom digitale**

Questa impostazione per modificare lo zoom digitale. Se questa funzione è disabilitata, potrà essere utilizzato solo lo zoom ottico.

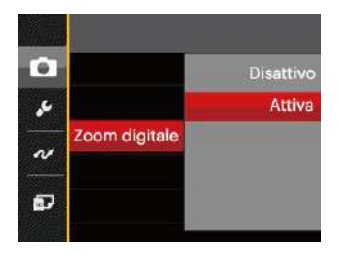

#### **Data stampa**

Accludi una stampa della data/orario sull immagine della foto.

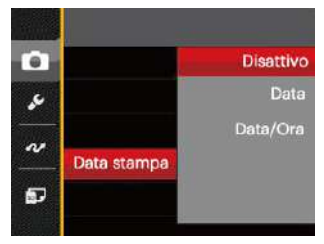

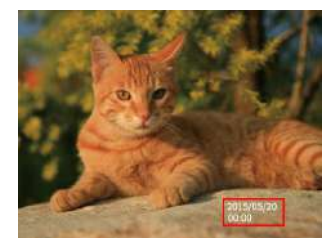

- Disattivo
- Data
- Data/Ora

#### **Revisione**

Questa opzione consente di effettuare una revisione rapida delle foto subito dopo lo scatto. Ciascuna foto viene visualizzata sullo schermo LCD in base all'ora selezionata.

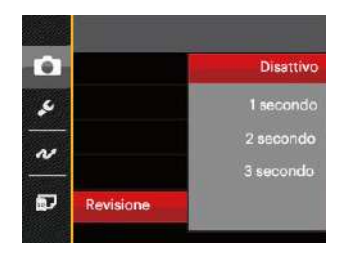

#### Vi sono 4 opzioni:

- Disattivo
- 1 secondo
- 2 secondo
- 3 secondo

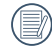

Tempi brevi di revisione rapida miglioreranno durata della batteria.

#### **Impostazioni personalizzate**

Impostazioni personalizzate memorizza la modalità di scatto foto attuale e i relativi parametri. La modalità e i parametri memorizzati vengono richiamati direttamente in modalità Impostazioni personalizzate.

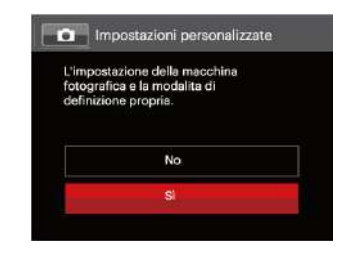

#### Vi sono 2 opzioni:

- No
- Sì

# Menu Film

Modalità:

1. Ruotare il selettore modalità, selezionare la modalità  $\blacksquare$  e premere il tasto  $\blacksquare$  per accedere al menu film.

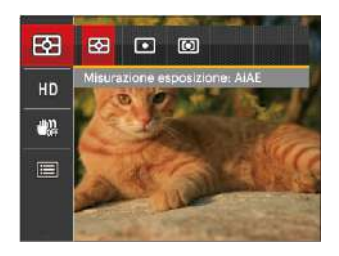

- 2. Premere i tasti freccia su/giù per selezionare il menu film da impostare.
- 3. Premere i tasti freccia sinistro/destro per selezionare il menu Film da impostare e premere il tasto sen per confermare.

#### **Misurazione esposizione**

Usare questa impostazione per selezionare la grandezza dell "obiettivo" del campo di vista della fotocamera da misurare.

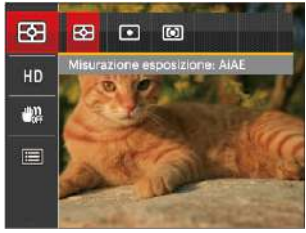

Vi sono 3 opzioni:

- AiAE (Artificial Intelligence AE, esposizione automatica con sistema di misura della luce basato sull'intelligenza artificiale): seleziona in automatico la misura in un punto centrale e in uno periferico, in modo da calcolare il giusto valore di esposizione per compensazione.
- Punto: La misurazione a punto individua una piccola area nel centro del campo di vista della fotocamera.
- di vista della lottocalitera.<br>59 Septembre Antonio III della contra lottocalitera. • Media centr.: La misurazione centrale indica un'area leggermente più grande del campo di vista della fotocamera.

#### **Qualità video**

Impostare la risoluzione dell'immagine durante la registrazione video.

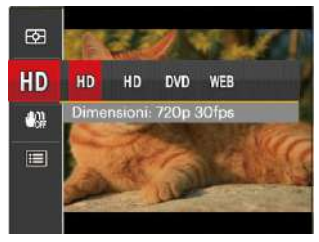

I requisiti per la lettura e scrittura veloce della scheda SD per la registrazione dei pixel di grandi immagini:

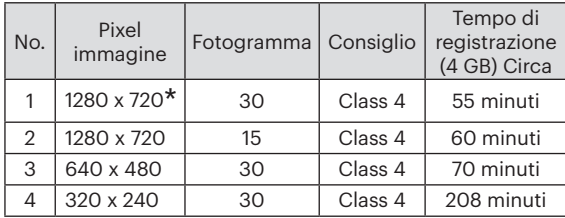

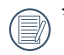

Il tempo di registrazione più lungo è di 29 minuti in una sola volta.

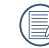

Quando si fanno alte registrazioni di pixel, il surriscaldamento del corpo della macchina provocherà l'interruzione della registrazione ma non è un guasto.

## **OIS**

Questa modalità consente di ridurre le foto mosse causato dal tremolio involontario della mano o dalla scarsa illuminazione.

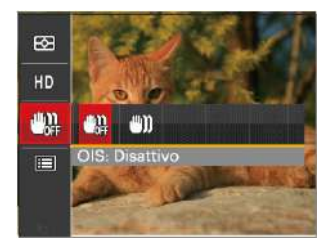

Utilizzare la modalità di stabilizzazione in ambienti bui.

Lo scattare foto in un ambiente ventoso o instabile (come un veicolo in movimento) può provocare immagini sfuocate.

# Menu delle impostazioni di Film

#### Modalità:

- 1. Ruotare il selettore modalità e selezionare **in** per accedere alla schermata di registrazione video.
- 2. Premere il tasto  $\text{m}$ , premere i tasti freccia su/ giù per selezionare  $\equiv$  e premere il tasto  $\boxed{\text{ser}}$  per accedere al menu.

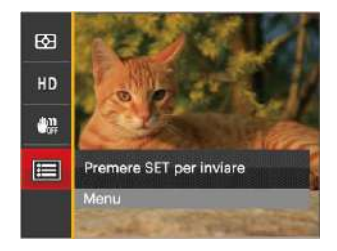

3. Premere i tasti freccia su/giù per selezionare e premere il tasto (ser) o il tasto freccia destro per accedere al menu.

- 4. Selezionare le voci da impostare e premere il tasto freccia o il tasto freccia destro per accedere al menu.
- 5. Premere i tasti freccia su/giù per selezionare la opzione desiderata e premere il tasto seri per confermare.

#### **Zoom digitale**

Questa impostazione per modificare lo zoom digitale. Se questa funzione è disabilitata, potrà essere utilizzato solo lo zoom ottico.

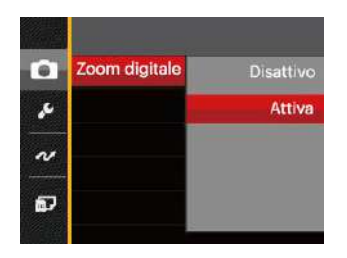

#### **Impostazioni personalizzate**

Impostazioni personalizzate memorizza la modalità di scatto video attuale e i relativi parametri. La modalità e i parametri memorizzati vengono richiamati direttamente in modalità Impostazioni personalizzate.

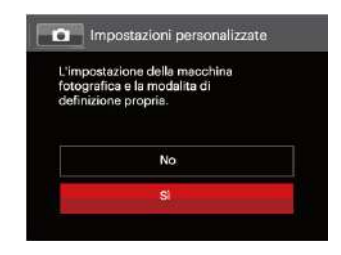

# Menu di riproduzione

#### Modalità: D

- 1. Premere il tasto  $\Box$  per visualizzare la schermata di riproduzione e premere il tasto  $\blacksquare$  per accedere al menu.
- 2. Premere i tasti freccia su/giù per selezionare la riproduzione da impostare e premere il tasto per accedervi.
- 3. Premere i tasti freccia sinistro/destro per selezionare la lingua desiderata e premere il tasto **SET** per confermare.

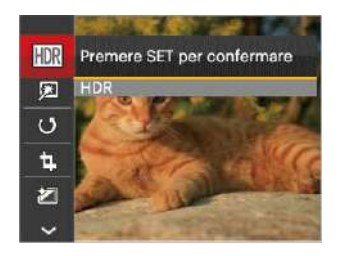

Fare riferimento alle seguenti pagine per i dettagli su ciascuna impostazione.

## **HDR**

Con la funzione HDR, può essere effettuata sulle foto fatte un'esposizione omogeneizzante. Ottimizzando i dettagli delle parti più scure ed evidenziate sulla foto che potrebbero essere sovraesposte o avere uno schermo ad alto contrasto, la foto sarà più rifinita e stereoscopica.

- 1. In modalità riproduzione, premere i tasti freccia sinistro/destro per selezionare le foto da modificare.
- 2. Premere il tasto **, selezionare le impostazioni** FOR e premere il tasto <sub>seri</sub> per visualizzare la schermata delle impostazioni.
- 3. Premere i tasti freccia sinistro/destro per selezionare se utilizzare HDR.

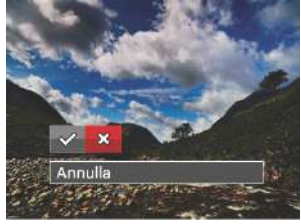

<u>de la contrata de la contrata de la contrata de la contrata de la contrata de la contrata de la contrata de la c</u> : HDR : Annulla 4. Dopo aver utilizzato la funzione HDR, l'immagine sarà salvata come nuovo file e il file originale rimane ancora registrato in memoria.

#### **Ritocco**

- 1. In modalità riproduzione, premere i tasti freccia sinistro/destro per selezionare le foto da modificare.
- 2. Premere il tasto  $\Box$ , selezionare le impostazioni  $\Box$ e premere il tasto suri per visualizzare la schermata delle impostazioni.
- 3. Premere il tasto sinistro/destro per selezionare Ritocco o [Annulla] per tornare alla schermata di riproduzione.

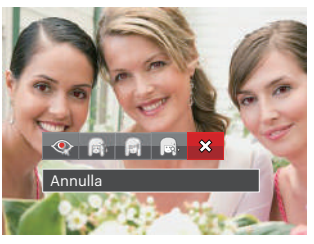

- : Riduzione effetto occhi rossi
- **i**: Pelle morbida **integral in the morbida** in Dechi luminosi
	-
- **Reduced Endimento occhi**  $\chi$ : Annulla
- 4. Premere il tasto  $\overline{sp}$  per confermare l'impostazione.
- 64 65 La funzione di abbellimento qui citata, è l'abbellimento individuale per tre effetti; la modalità di abbellimento consente di scegliere tra uno, due, o tutti e tre gli effetti combinati.

#### **Ruota**

Usare questa impostazione per cambiare l'orientamento dell'immagine.

- 1. In modalità riproduzione, premere i tasti freccia sinistro/destro per selezionare le foto da modificare.
- 2. Premere il tasto  $\blacksquare$ , selezionare le impostazioni ( $\mathcal G$ e premere il tasto per visualizzare la schermata delle impostazioni.
- 3. Premere il tasto sinistro/destro per selezionare la direzione di rotazione o [Annulla] per tornare alla schermata di riproduzione.

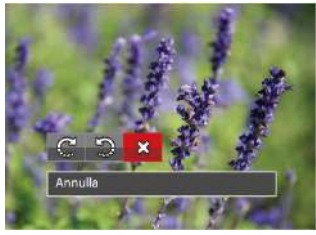

 $\mathbb{C}$ : Gira in senso orario

- : Gira in senso antiorario  $\otimes$  : Annulla
- 4. Premere il tasto s<sub>ET</sub> per confermare l'impostazione.
	- - La foto panoramica e il video non possono essere ruotati.
		- Il file ruotato sostituirà quello originale.

#### **Ridimensiona**

Questa impostazione consente di ridimensionare un'immagine ad una risoluzione specifica e di salvarla come una nuova immagine.

- 1. In modalità riproduzione, premere i tasti freccia sinistro/destro per selezionare le foto da modificare.
- 2. Premere il tasto  $\blacksquare$ , selezionare le impostazioni  $\blacksquare$ e premere il tasto  $\overline{s_{\text{eff}}}$  per visualizzare la schermata delle impostazioni.
- 3. Premere i tasti freccia sinistro/destro per selezionare [1024 X 768] o [640 X 480] oppure selezionare [Annulla] per tornare alla schermata di riproduzione.

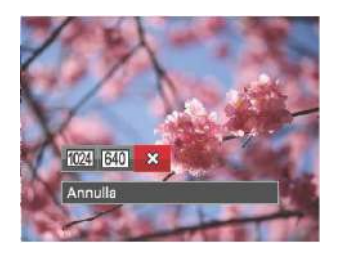

4. Premere il tasto suri per confermare l'impostazione.

#### **Colore**

Questa impostazione ti permette di cambiare l'effetto del colore dell'immagine. E' salvata come nuova foto e memorizzata insieme alla foto originale.

- 1. In modalità riproduzione, premere i tasti freccia sinistro/destro per selezionare le foto da modificare.
- 2. Premere il tasto  $\Box$ , selezionare le impostazioni e premere il tasto per visualizzare la schermata delle impostazioni.
- 3. Premere il tasto sinistro/destro per selezionare il corrispondente menu o [Annulla] per tornare alla schermata di riproduzione.

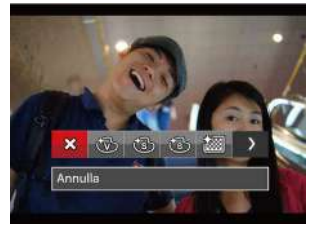

4. Premere il tasto son per confermare l'impostazione.

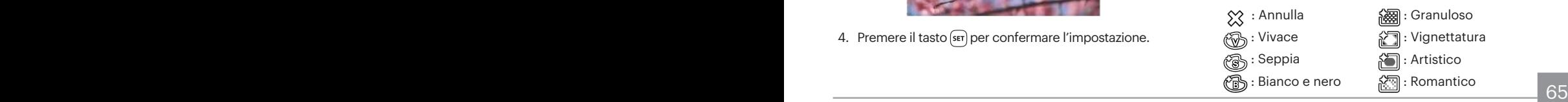

# Menu delle impostazioni di riproduzione

#### Modalità**:**

- 1. Premere il tasto  $\boxed{\bullet}$  per visualizzare la schermata di riproduzione, premere il tasto  $\blacksquare$  e premere i tasti  $su$ /giù per selezionare  $\blacksquare$ .
- 2. Premere il tasto suri per accedere al menu.

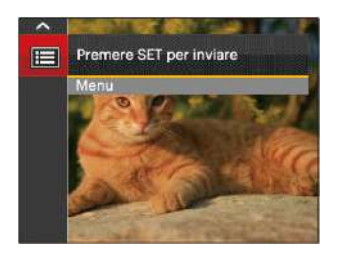

- 3. Premere i tasti freccia su/giù per selezionare e premere il tasto  $\overline{1}$ o il tasto freccia destro per accedere al menu.
- 4. Premere i tasti freccia su/giù per selezionare la voce da impostare e premere il tasto  $\overline{sr}$  o il tasto freccia destro per accedere al menu.
- 5. Premere i tasti freccia su/giù per selezionare la opzione desiderata e premere il tasto (ser) per confermare.

Consultare le sezioni seguenti per le istruzioni dettagliate sulle varie opzioni del menu.

#### **Proteggi**

Per evitare che le foto o i filmati vengano eliminati accidentalmente, usare questa impostazione per bloccare uno o tutti i file.

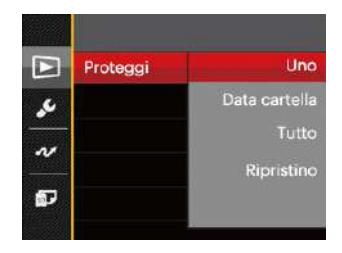

Per bloccare o sbloccare i file fotografici o video:

1. Premere i tasti freccia su/giù per selezionare  $[Proteqgi]$  e premere il tasto  $\sqrt{sp}$  o il tasto freccia destro per accedere al menu secondario.

2. Premere i tasti freccia su/giù per selezionare il menu secondario e premere il tasto **SET** o il tasto freccia destro per mostrare la schermata delle impostazioni.

Sono disponibili 4 menu secondari:

- Uno: Blocca la foto o il video selezionati se non sono protetti; sblocca la foto o il video selezionati se sono protetti.
- Data cartella: Blocca tutte le foto in data cartella.
- Tutto: Blocca tutte le foto o i video.
- Ripristino: Annulla tutte le foto o i video bloccati.
- 3. Premere i tasti freccia su/giù per selezionare la opzione desiderata e premere il tasto seri per confermare.

#### **Elimina**

È possibile eliminare uno o tutti i file fotografici/video.

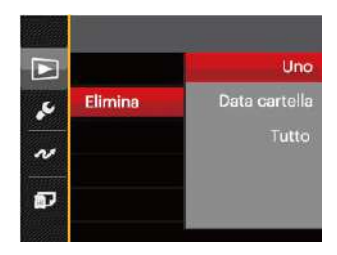

Per eliminare i file fotografici/video:

- 1. Premere i tasti freccia su/giù per selezionare  $[Elimina]$  e premere il tasto  $(s_{ET})$  o il tasto freccia destro per accedere al menu secondario.
- 2. Premere i tasti freccia su/giù per selezionare il menu secondario e premere il tasto (ser) o il tasto freccia destro per mostrare la schermata delle impostazioni.

Sono disponibili 3 menu secondari:

- Uno: Eliminare una foto o un video.
- Data cartella: Elimina tutte le foto in data cartella.
- Tutto: Elimina tutte le foto o i video.

3. Premere i tasti freccia su/giù per selezionare la opzione desiderata e premere il tasto seri per confermare.

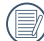

L'indicatore " $\epsilon$ " significa che un file è protetto. Bisogna rimuovere la protezione del file prima che un file possa essere eliminato.

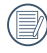

L'eliminazione dei file causa che le impostazioni DPOF vengano azzerate.

- 
- Quando un'unica foto nella cartella riportante una determinata data è protetta, la foto protetta deve essere conservata mentre le altre foto devono essere cancellate.

#### **DPOF**

Il protocollo DPOF consente di registrare una selezione d'immagini da stampare e salverà la selezione nella scheda memoria; così si può portare la scheda presso un laboratorio e stampare le foto senza dover specificare quali foto stampare.

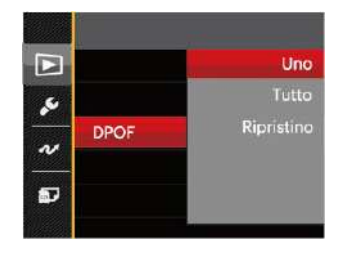

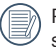

Per la stampa è necessaria una stampante che supporti il formato DPOF.

### **Ritaglia**

L'impostazione taglia vi permette di tagliare le foto e salvarle come nuove immagini.

- 1. Premere i tasti freccia su/giù per selezionare  $[Ritaglia]$  e premere il tasto  $\overline{s_{\text{ET}}}$  o il tasto freccia destro per accedere al menu.
- 2. Selezionare [Sì] per confermare il ritaglio. Selezionare una parte da ritagliare utilizzando la leva dello zoom e i tasti freccia per ritagliare una foto.
- 3. Premere il tasto <sup>(ser</sup>) per visualizzare il messaggio [Salvare le modifiche?]. Selezionare  $[\sqrt{2}]$  per modificare e salvare la foto. Selezionare [ $\otimes$ ] per annullare le modifiche e tornare alla schermata del messaggio di ritaglio.

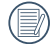

L'immagine non può essere nuovamente ritagliata quando è stata ritagliata a 640X480.

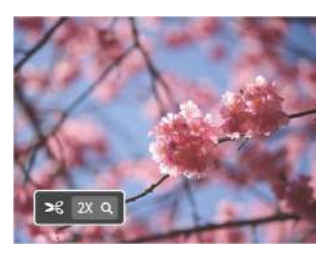

# Menu Configurazione

- 1. Premere il tasto  $\blacksquare$  in qualsiasi modalità e premere i tasti su/giù per selezionare  $\blacksquare$ .
- 2. Premere il tasto  $\overline{sp}$  per accedere al menu.
- 3. Premere i tasti freccia su/giù per selezionare e premere il tasto (set) o il tasto freccia destro per accedere al menu.

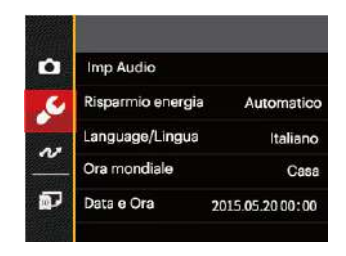

- 4. Premere i tasti freccia su/giù per selezionare la voce da impostare e premere il tasto **seri** o il tasto freccia destro per accedere al menu.
- 5. Premere i tasti freccia su/giù per selezionare la opzione desiderata e premere il tasto **seri** per confermare.

Fare riferimento alle seguenti pagine per i dettagli su ciascuna impostazione.

#### **Imp Audio**

Con questa impostazione è possibile regolare il volume del suono.

- 1. Selezionare [Imp Audio] nel menu delle impostazioni di base. Premere il tasto (ser) o il tasto freccia destro per accedere al menu.
- 2. Premere i tasti freccia sinistro/destro per selezionare un'opzione.

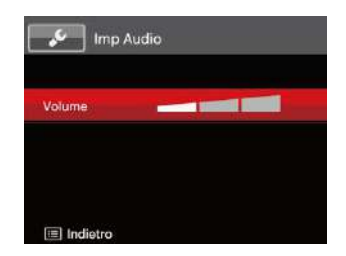

3. Premere il tasto sen per confermare.

#### **Risparmio energia**

Questa impostazione consente di conservare l'energia ed ottenere la massima durata della batteria attenersi alle fasi che seguono per spegnere automaticamente lo schermo LCD e la fotocamera dopo un intervallo d'inattività.

- 1. Selezionare [Risparmio energia] nel menu delle impostazioni di base. Premere il tasto seno il tasto freccia destro per accedere al menu.
- 2. Premere i tasti freccia su/giù per selezionare un'opzione.

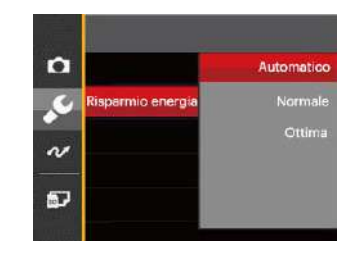

3. Premere il tasto sen per confermare.

#### **Language/Lingua**

Fare riferimento alla sezione "Ripristino della lingua" a pagina 19.
## **Ora mondiale**

L'impostazione del fuso orario è una funzione utile durante i viaggi all'estero. Questa funzione abilita a visualizzare sullo schermo LCD l'ora locale quando ci si trova all'estero.

- 1. Selezionare [Ora mondiale] nel menu delle impostazioni di base. Viene visualizzata la schermata ora mondiale.
- 2. Premere i tasti su/giù per selezionare i campi relativi al luogo di partenza ( $\binom{1}{1}$ ) e di destinazione ( $\textcircled{\tiny{\textcircled{\tiny{\textcirc}}}}$ ).
- 3. Premere i tasti freccia sinistro/destro per selezionare una città situata nello stesso fuso orario del campo. Premere il tasto **sen** per confermare le impostazioni.

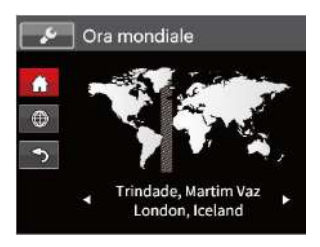

## **Data e Ora**

Fare riferimento alla sezione "Ripristino di Data/Ora" a pagina 20.

## File/programma

#### **Formatta**

Notare: la formattazione vi permette di eliminare tutto il contenuto della scheda di memoria e memoria incorporata, comprese le foto e i file di filmati protetti. Per usare questa impostazione:

- 1. Premere il tasto  $\blacksquare$ , premere i tasti freccia su/ giù per selezionare  $\equiv$  e premere il tasto  $\left[\sin \theta\right]$  per accedere al menu.
- 2. Premere i tasti freccia su/giù per selezionare premere il tasto seti o il tasto freccia di direzione per accedere al menu.
- 3. Premere i tasti freccia su/giù per selezionare  $[Formatta]$  e premere il tasto  $\boxed{55}$ o il tasto freccia destro per accedere al menu.
- 4. Premere i tasti freccia su/giù per selezionare [Si] o  $[No]$  e premere il tasto  $\widehat{sf}$  per confermare.

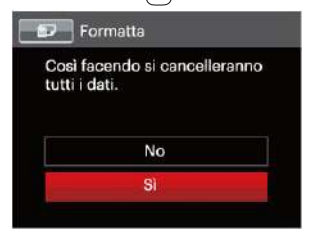

72 73 5. Se si seleziona [Si], la fotocamera formatta la memoria.

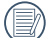

Quando la scheda di memoria non è stata  $\equiv$  inserita nella fotocamera, formattare la memoria

incorporata; quando c'è una scheda di memoria solo quest'ultima può essere formattata.

## **Copia su scheda**

Usare questa impostazione per copiare sulla scheda memoria i file archiviati nella memoria interna.

- 1. Premere il tasto  $\Box$ , premere i tasti freccia su/ giù per selezionare  $\blacksquare$  e premere il tasto  $\overline{\text{ser}}$  per accedere al menu.
- 2. Premere i tasti freccia su/giù per selezionare e premere il tasto serì o il tasto freccia di direzione per accedere al menu.
- 3. Premere i tasti freccia su/giù per selezionare [Copia su scheda] e premere il tasto sun o il tasto freccia destro per accedere al menu.
- 4. Premere i tasti freccia su/giù per selezionare [Si] o  $[No]$  e premere il tasto  $\widehat{I}$  per confermare.

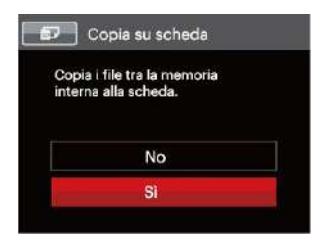

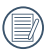

Se no avere una carta nel camera, no puo indicare la funzione.

## **Nome File**

Una volta scattata una foto o acquisito un filmato, la fotocamera lo salverà come file e lo farà terminare con un numero seriale. È possibile usare questo elemento per scegliere se il file deve essere numerato in serie o se deve iniziare con 1 ed essere salvato in un'altra cartella sulla scheda di memoria.

- 1. Premere il tasto  $\equiv$ , premere i tasti freccia su/ giù per selezionare **e** e premere il tasto seri per accedere al menu.
- 2. Premere i tasti freccia su/giù per selezionare e premere il tasto (set) o il tasto freccia di direzione per accedere al menu.
- 3. Premere i tasti freccia su/giù per selezionare  $[None File]$  e premere il tasto  $\sqrt{sp}$  o il tasto freccia destro per accedere al menu.
- 4. Premere i tasti freccia su/giù per selezionare [Si] o [No] e premere il tasto (ser) per confermare.

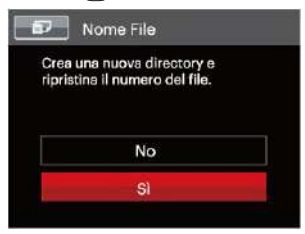

### **Ripristino**

Usare questa impostazione per ripristinare la fotocamera sulle impostazioni predefinite.

- 1. Premere il tasto  $\Box$ , premere i tasti freccia su/ giù per selezionare **e premere il tasto** ser per accedere al menu.
- 2. Premere i tasti freccia su/giù per selezionare e premere il tasto  $\overline{sr}$  o il tasto freccia di direzione per accedere al menu.
- 3. Premere i tasti freccia su/giù per selezionare  $[Ripristino]$  e premere il tasto  $s$ <sub>ET</sub> o il tasto freccia destro per accedere al menu.
- 4. Premere i tasti freccia su/giù per selezionare [Si] o  $[No]$  e premere il tasto  $\sqrt{sp}$  per confermare.

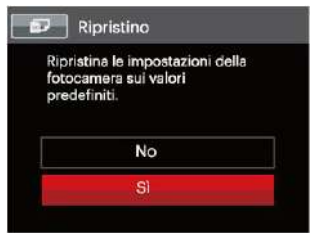

## **Versione firmware**

Usare questa impostazione per vedere la versione corrente del firmware della fotocamera.

- 1. Premere il tasto  $\Box$ , premere i tasti freccia su/ giù per selezionare **e premere il tasto** ser per accedere al menu.
- 2. Premere i tasti freccia su/giù per selezionare e premere il tasto  $\overline{sr}$  o il tasto freccia di direzione per accedere al menu.
- 3. Premere i tasti freccia su/giù per selezionare [Versione firmware] e premere il tasto ser] o il tasto freccia destro per accedere al menu.

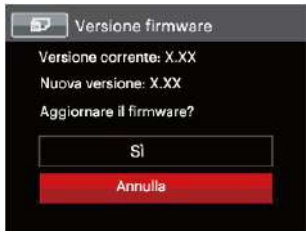

4. Se vi è una nuova versione firmware nella scheda SD, selezionare [Sì] per aggiornare.

# TRASMISSIONE

# Collegamento al PC

Puoi usare il cavo USB per collegare la fotocamera per copiare (trasmettere) le foto al computer.

## **Impostazione della modalità USB**

Poiché la porta USB della fotocamera può essere impostata sia per il collegamento al PC sia per il collegamento alla stampante, le fasi che seguono consentono di assicurarsi che la fotocamera sia configurata in modo corretto per eseguire il collegamento al PC.

- 1. Premere il tasto  $\Box$ , premere i tasti freccia su/ giù per selezionare **e premere il tasto seri per** accedere al menu.
- 2. Premere i tasti freccia su/giù per selezionare  $\sim$  e premere il tasto seno il tasto freccia di direzione per accedere al menu.
- 3. Premere i tasti freccia su/giù per selezionare [USB] e premere il tasto serì o il tasto freccia destro per accedere al menu.
- 4. Premere i tasti freccia su/giù per selezionare [PC] e premere il tasto sen per confermare.

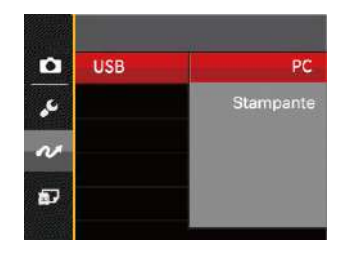

## **Trasferire i file al PC**

Il computer rileverà automaticamente la fotocamera come una unità rimovibile. Fare doppio clic sull'icona Risorse del computer del desktop per trovare l'unità rimovibile e copiare le cartelle ed i file dell'unità in una directory del PC, come si copia qualsiasi altra cartella o file.

Usando il cavo USB si possono trasferire le foto ed i video acquisiti al PC. Attenersi alle fasi che seguono per collegare la fotocamera al PC.

- 1. Assicurarsi che sia la fotocamera, sia il PC siano accesi.
- <u>275 Personal Paragonal Processing Construction (New York) (New York) (New York) (New York) (New York) (New York)</u> 2. Collegare una estremità dell'adattatore USB fornito in dotazione alla porta USB/AV OUT della fotocamera.
- 3. Collegare l'altra estremità del cavo ad una porta USB disponibile del PC.
- 4. Al termine della trasmissione, scollegare il cavo USB in base alle istruzioni specificando come rimuovere i dispositivi USB in modo sicuro.

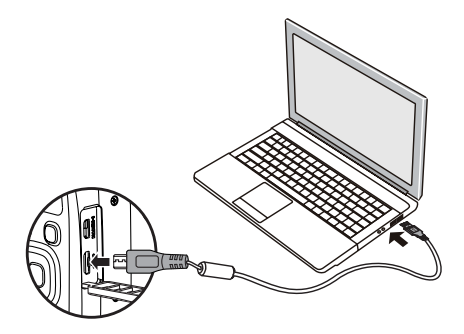

## Sistema video

Usare questa caratteristica per passare dal sistema video NTSC a PAL e viceversa.

- 1. Premere il tasto  $\text{m}$ , premere i tasti freccia su/ giù per selezionare  $\equiv$  e premere il tasto  $\left[\frac{1}{2}\right]$  per accedere al menu.
- 2. Premere i tasti freccia su/giù per selezionare  $\sim$  e premere il tasto (sET) o il tasto freccia di direzione per accedere al menu.
- 3. Premere i tasti freccia su/giù per selezionare [Sistema TV] e premere il tasto (ser) o il tasto freccia destro per accedere al menu.
- 4. Premere i tasti freccia su/giù per selezionare  $[NTSC]$  o  $[PAL]$  e premere il tasto  $[SET]$  per confermare.

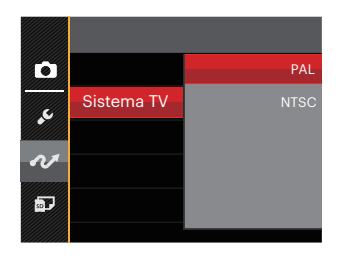

- NTSC: Inglese, Cinese (Tradizionale), Giapponese, Coreano, Vietnamita
- PAL: Tedesco, Spagnolo, Italiano, Cinese (Semplificato), Portoghese, Svedese, Danese, Finlandese, Indonesiano, Norvegese, Olandese, Turco, Polacco, Tailandese, Croato, Ceco, Arabo, Hindi, Francese, Russo, Greco, Ungherese, Slovakia

## Impostala modalità di connessione scheda SD occhi fissi

Questa fotocamera supporta la connessione senza fili della scheda SD occhi fissi, carica le foto su internet con le seguenti azioni.

- 1. Premere il tasto  $\blacksquare$ , premere i tasti freccia su/ giù per selezionare  $\mathbf{F}$  e premere il tasto  $\overline{\text{ser}}$  per accedere al menu.
- 2. Premere i tasti freccia su/giù per selezionare **du e** premere il tasto  $F$ o il tasto freccia di direzione per accedere al menu.
- 3. Premere i tasti freccia su/giù per selezionare [Eye-Fi] e premere il tasto sono il tasto freccia destro per accedere al menu.
- 4. Premere i tasti freccia su/giù per selezionare [Attiva] o [Disattivo] e premere il tasto **seri** per confermare.

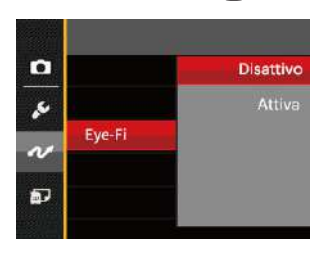

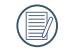

<u>77 - Johann Barn, amerikansk politiker (\* 1952)</u> Se nella macchina non è presente la scheda Eye-Fi, questa funzione non viene mostrata.

## Supporto di collegamenti HDMI

HDMI ( High Definition Multimedia Interface - Interfaccia multimediale ad alta definizione), è una interfaccia per la trasmissione di video/audio completamente digitale. Con questa interfaccia vengono trasmessi segnali video e audio non compressi.

La trasmissione diretta di segnali video digitali alle TV può ridurre le perdite causate dalla conversione e migliorare così la qualità delle immagini.

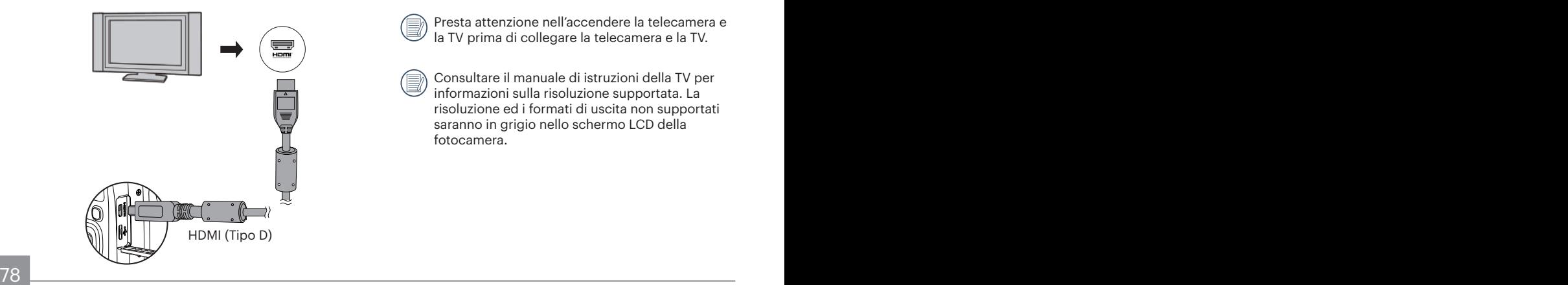

#### **Collegamento ad un TV HDMI Ready**

- 1. Usare un cavo con terminale di emission ad alta definizione (non fornito in dotazione) per collegare la fotocamera a una TV HDMI conforme.
- 2. La fotocamera rileverà automaticamente e giudicherà la risoluzione corrente.
- 3. Dopo aver collegato l' HDMI, entra in modalità Riproduzione immagine.
- 

Presta attenzione nell'accendere la telecamera e la TV prima di collegare la telecamera e la TV.

Consultare il manuale di istruzioni della TV per informazioni sulla risoluzione supportata. La risoluzione ed i formati di uscita non supportati saranno in grigio nello schermo LCD della fotocamera.

## Collegamento ad una stampante compatibile PictBridge

La tecnologia PictBridge consente la stampa delle foto salvate nella scheda di memoria dalla stampante. Per sapere se una stampante è compatibile PictBridge, cercare il logo PictBridge sulla confezione, oppure controllare le specifiche nel Manuale. Con la funzione PictBridge della fotocamera si possono stampare le foto acquisite direttamente su una stampante compatibile PictBridge usando il cavo USB fornito in dotazione, senza usare un PC.

### **Impostazione della modalità USB**

Poiché la porta USB della fotocamera può essere impostata sia per il collegamento al PC sia per il collegamento alla stampante, le fasi che seguono consentono di assicurarsi che la fotocamera sia configurata in modo corretto per eseguire il collegamento alla stampante. per eseguire il collegamento alla stampante.

- 1. Premere il tasto  $\Box$ , premere i tasti freccia su/ giù per selezionare  $\Box$  e premere il tasto  $\Box$  per accedere al menu.
- 2. Premere i tasti freccia su/giù per selezionare ve premere il tasto (set) o il tasto freccia di direzione per accedere al menu.
- 3. Premere i tasti freccia su/giù per selezionare [USB] e premere il tasto **GET** o il tasto freccia destro per accedere al menu.
- 4. Premere i tasti freccia su/giù per selezionare [Stampante] e premere il tasto son per confermare.

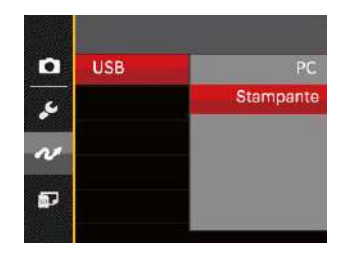

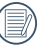

Una volta resettata la fotocamera, passerà automaticamente alla modalità PC dalla modalità USB.

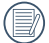

Fare riferimento alla sezione "Uso del menu PictBridge" a pagina 81.

## **Collegamento della stampante**

- 1. Assicurarsi che sia la fotocamera, sia la stampante siano accese.
- 2. Collegare una estremità del cavo USB fornito in dotazione alla porta USB della fotocamera.
- 3. Collegare l'altra estremità del cavo alla porta USB della stampante.

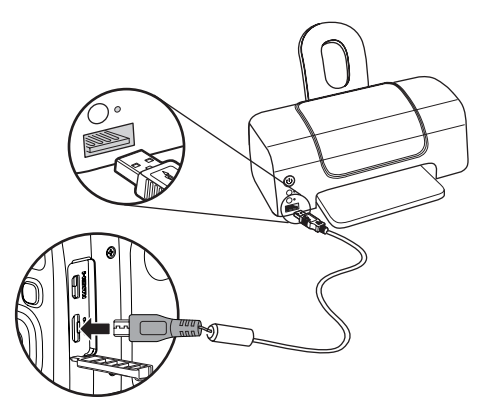

Se la fotocamera non è collegata ad una stampante compatibile PictBridge, sullo schermo LCD appare il seguente messaggio.

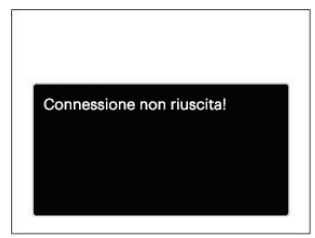

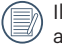

precedente messaggio d'errore appare anche se la modalità USB è impostata in modo scorretto; in questo caso bisogna scollegare il cavo USB, controllare le impostazioni della modalità USB, assicurarsi che la stampante sia accesa e provare a ricollegare il cavo USB.

## Uso del menu PictBridge

Dopo avere impostato la modalità USB su stampante, appare il menu PictBridge.

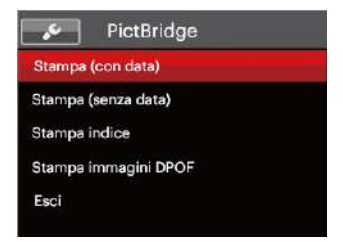

Premere i tasti freccia su/giù per selezionare una voce del menu e premere il tasto **serio il tasto freccia destro** per accedere alla voce.

Fare riferimento alle sezioni che seguono per altre informazioni dettagliate su ciascuna impostazione.

#### **Stampa (con data)**

Se la data e l'ora delle fotocamera sono state impostate, la data sarà salvata insieme alle foto acquisite. Le foto possono essere stampate con la data attenendosi alle fasi che seguono.

1. Nel menu PictBridge, selezionare [Stampa (con data)] per visualizzare la schermata di seguito.

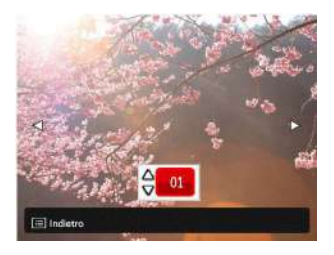

2. Premere i tasti freccia sinistro/destro per selezionare una foto da stampare.

- 3. Premere i tasti freccia su/giù per selezionare il numero di copie per la foto attualmente visualizzata.
- 4. Premere il tasto sen ed appare la schermata che segue.

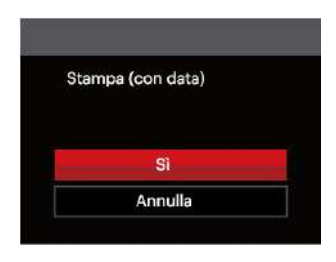

5. Selezionare [Sì] e premere il tasto surì per confermare; Selezionare [Annulla] per annullare la stampa.

## **Stampa (senza data)**

Usare questa impostazione per stampare le foto senza data.

1. Nel menu PictBridge, selezionare [Stampa (senza data)] per visualizzare la schermata di seguito.

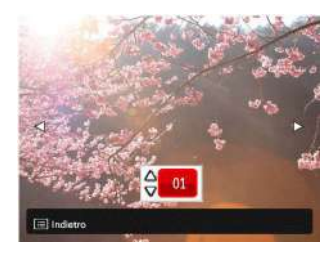

- 2. Premere i tasti freccia sinistro/destro per selezionare una foto da stampare.
- 3. Premere i tasti freccia su/giù per selezionare il numero di copie per la foto attualmente visualizzata.
- 4. Premere il tasto sun ed appare la schermata che segue.

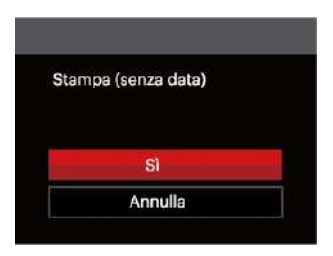

5. Selezionare [Sì] e premere il tasto ser) per confermare; Selezionare [Annulla] per annullare la stampa.

#### **Stampa indice**

Con questa funzione è possibile stampare tutte le foto della fotocamera.

1. Nel menu PictBridge, selezionare [Stampa indice] per visualizzare la schermata di seguito.

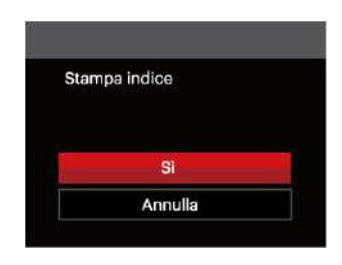

2. Selezionare [Sì] e premere il tasto (ser) per confermare; Selezionare [Annulla] per annullare la stampa.

### **Stampa immagini DPOF**

Per usare la stampa DPOF, in precedenza è necessario eseguire la selezione di foto da stampare usando l'impostazione DPOF. Fare riferimento alla sezione "**DPOF**" a pagina 68.

1. Nel menu PictBridge, selezionare [Stampa immagini DPOF] per visualizzare la schermata di seguito.

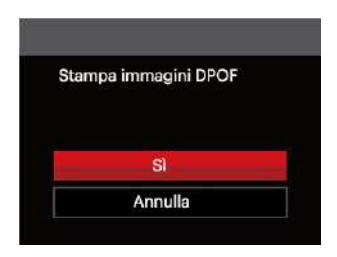

2. Selezionare [Sì] e premere il tasto surì per confermare; Selezionare [Annulla] per annullare la stampa.

## **Esci**

Selezionare [Esci] per uscire dal menu PictBridge. A questo punto, sullo schermo viene visualizzato il messaggio [Rimuovere il cavo USB!].

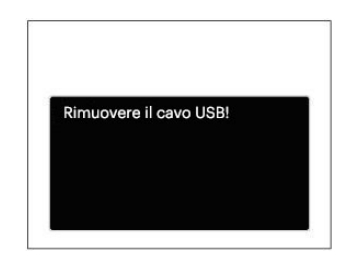

Scollegare il cavo USB dalla fotocamera e dalla stampante.

# APPENDICI

# Specifiche

"Il design e le specifiche sono soggette a cambiamenti senza preavviso."

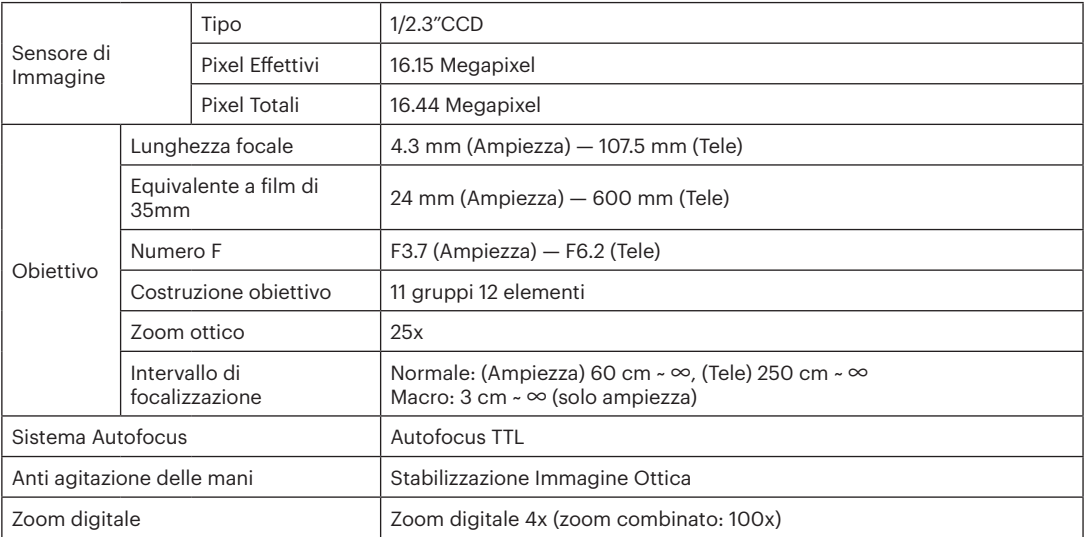

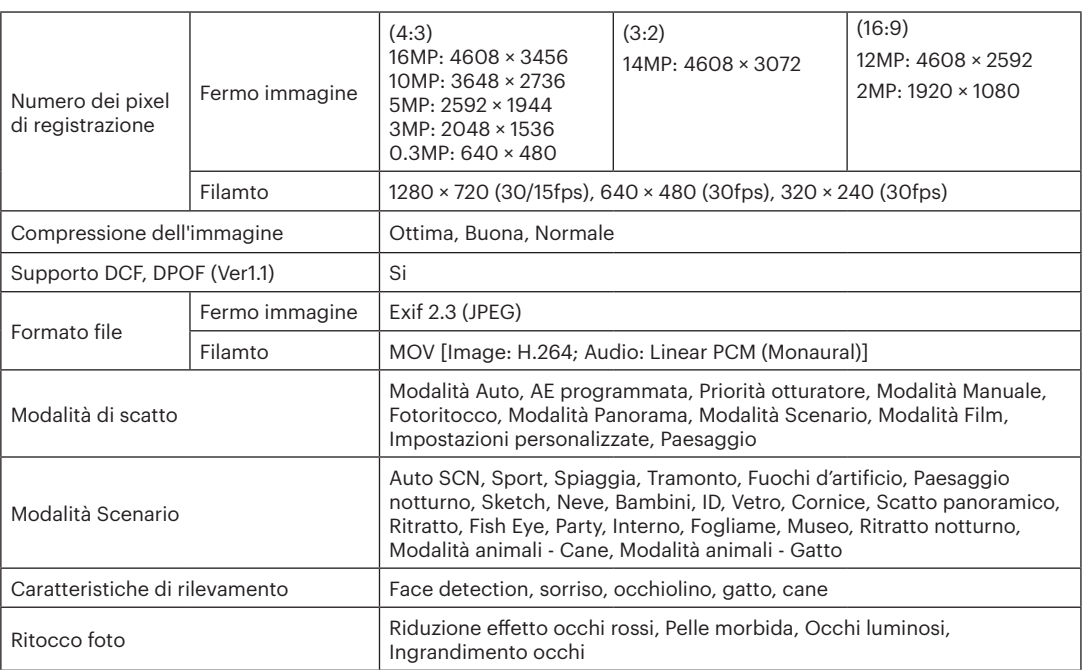

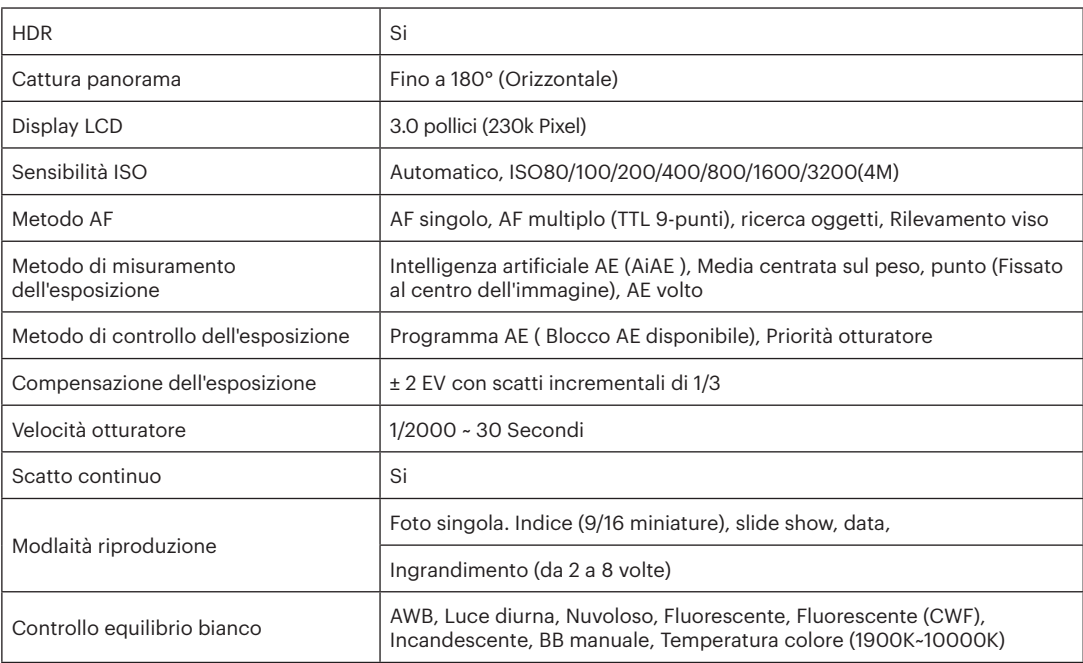

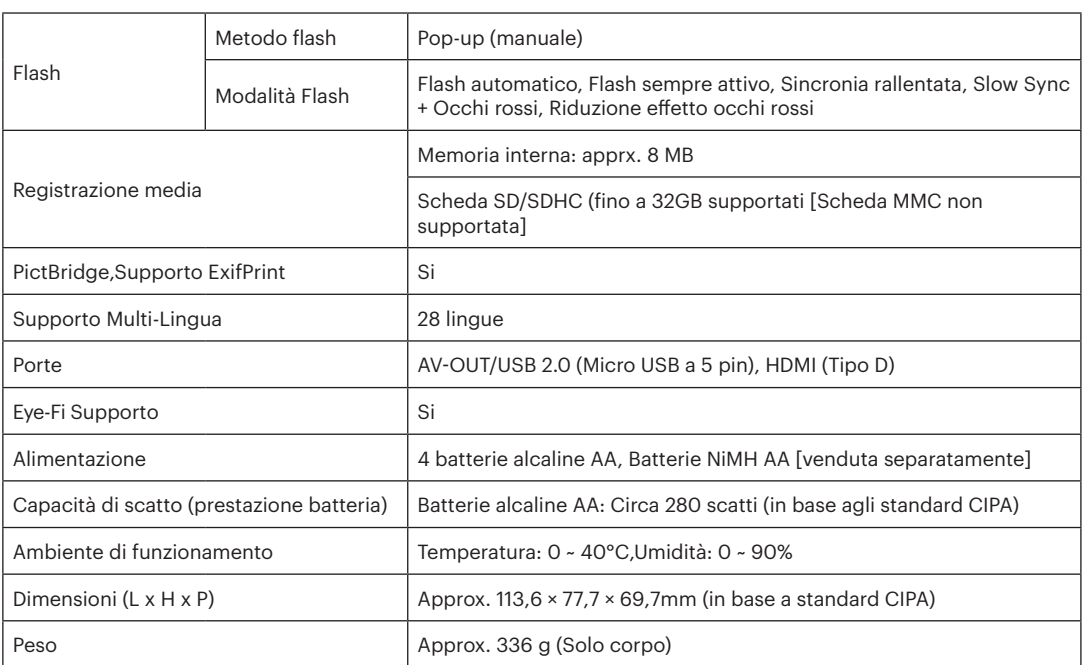

# Richieste e messaggi di avviso

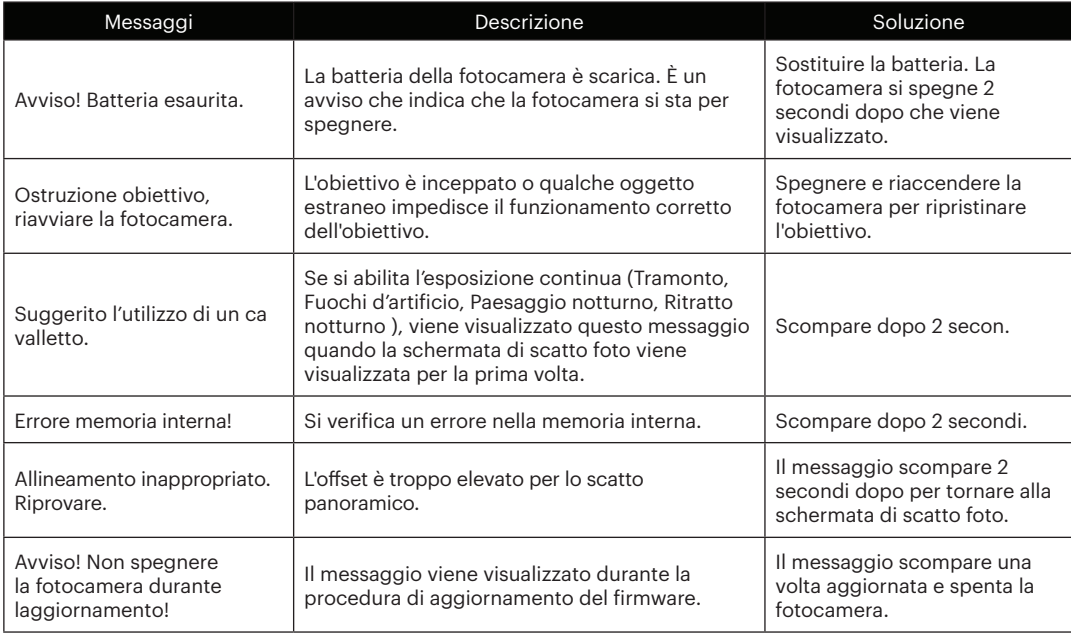

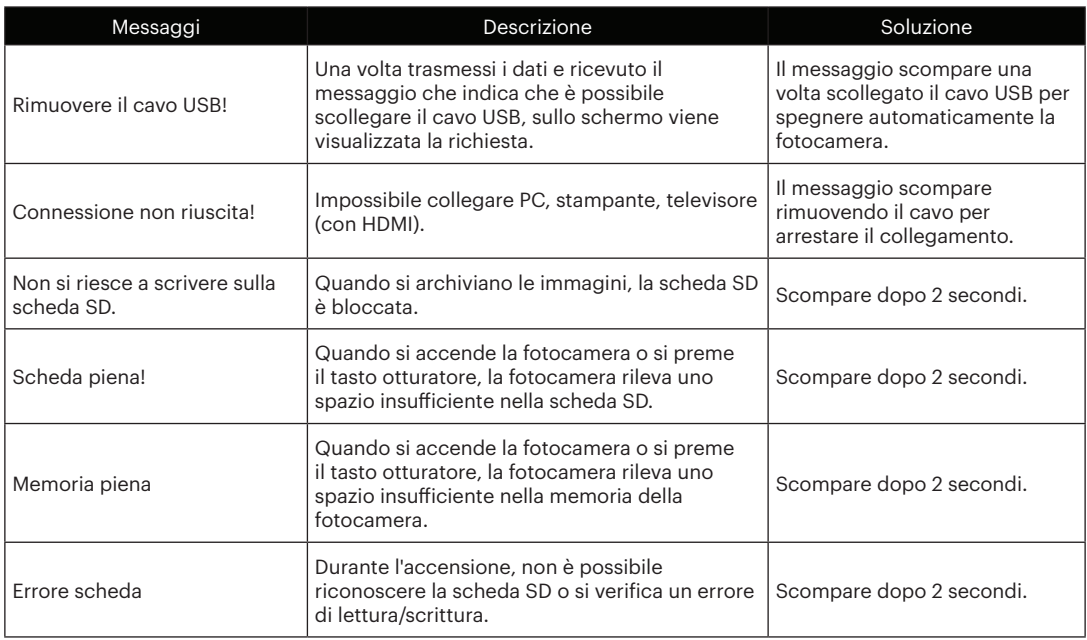

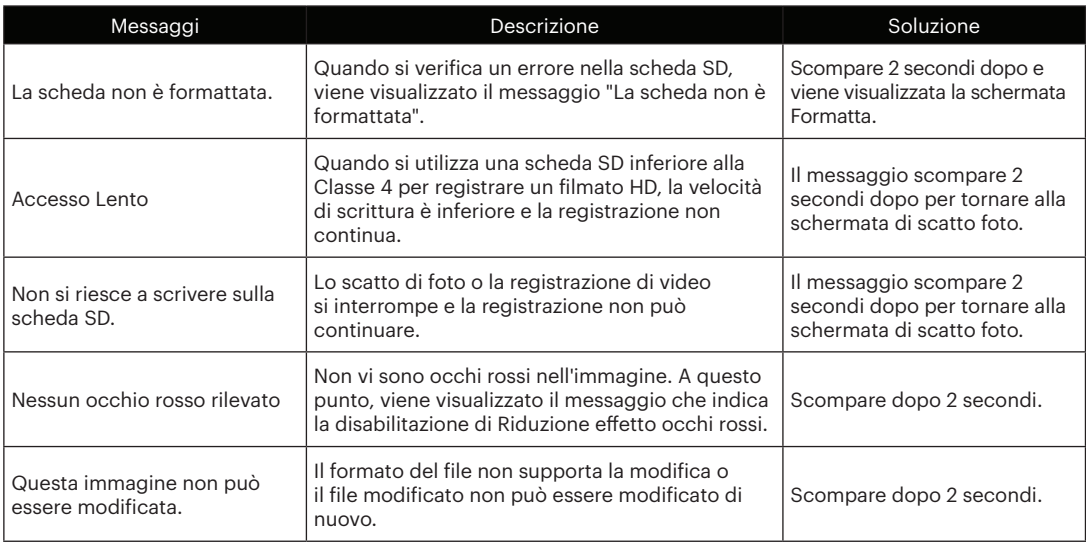

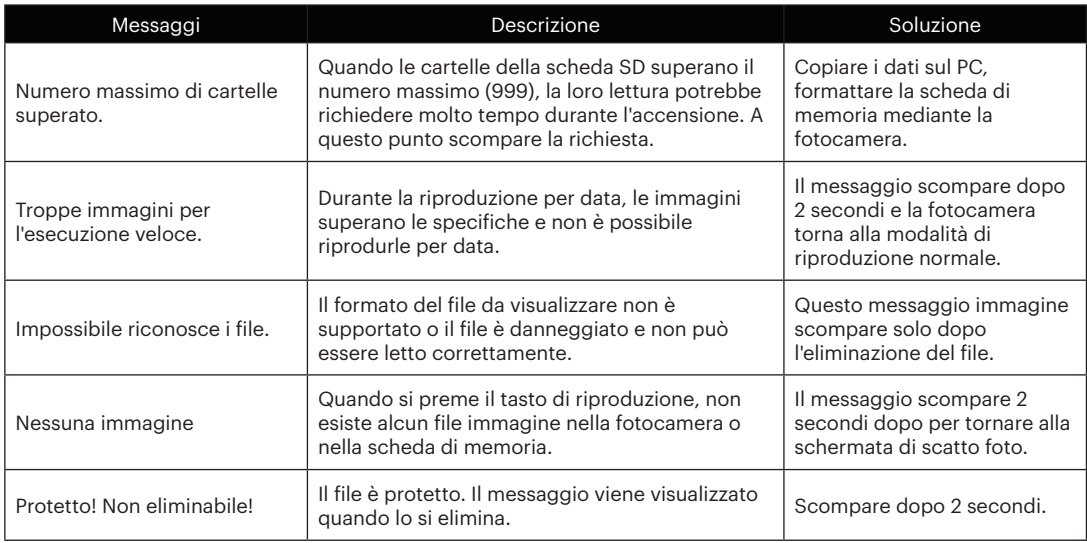

# Risoluzione dei problemi

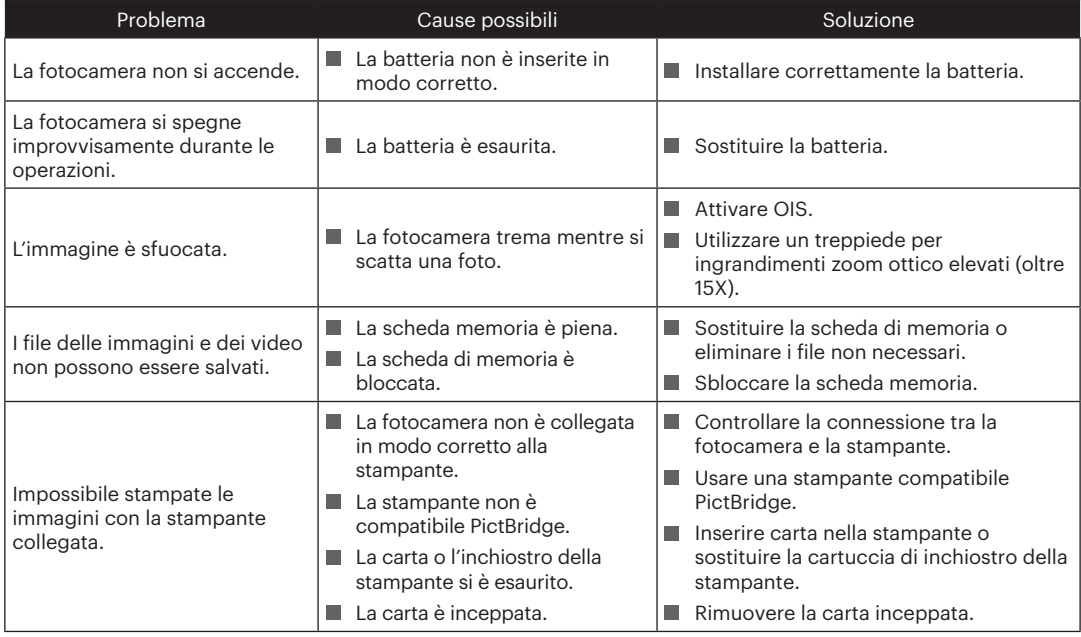

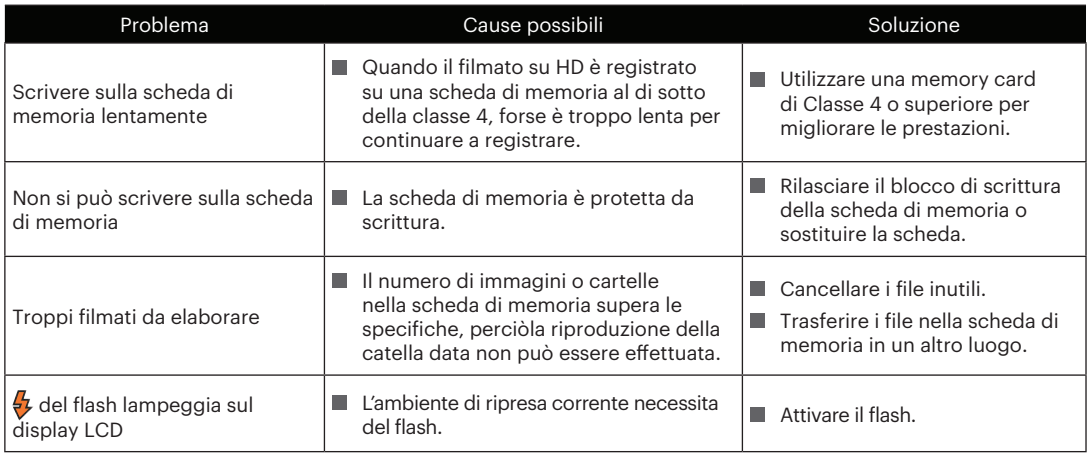

#### **Compatibilità della scheda di memoria**

• Schede compatibili con la fotocamera ( $\sqrt{ }$ : compatibile X: non compatibile)

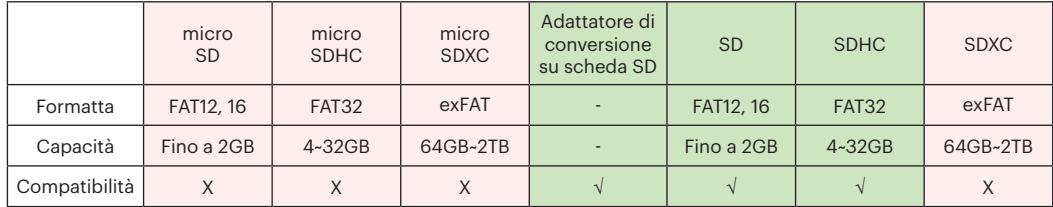

Indica che la classe di velocità di scrittura verrà visualizzata sulla scheda di memoria.

Utilizzare una scheda di memoria con la velocità di scrittura appropriata per la modalità di registrazione video da registrare. (O: consigliato X: non consigliato)

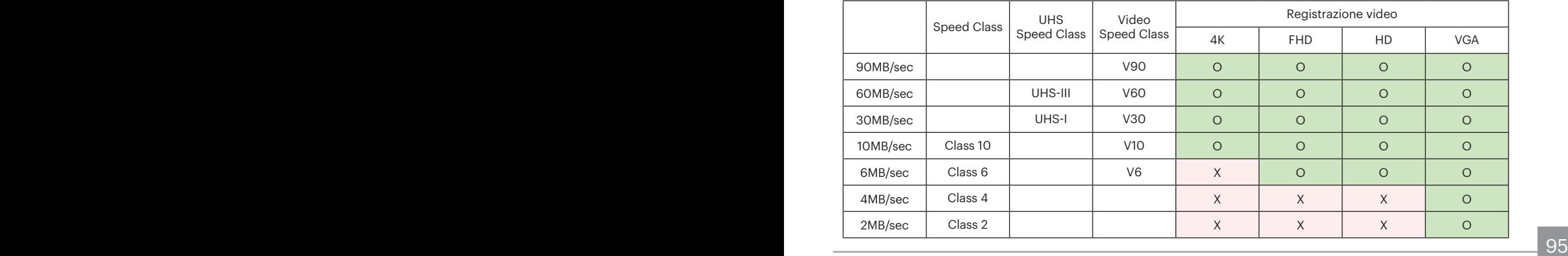

© 2023 JK Imaging Ltd. All Rights Reserved.

Il marchio Kodak, logo ed il trade dress Kodak sono usati sotto licenza di Eastman Kodak Company.

Tutti gli altri loghi, prodotti o nomi aziendali a cui ci si riferisce in questo documento sono nomi commerciali, marchi commerciali o marchi registrati di chi li detiene. I detentori non sono affiliati a JK Imaging Ltd., ai nostri prodotti o al nostro sito Web.

JK Imaging Ltd., 17239 So. Main Street, Gardena, CA 90248 USA

kodakpixpro.com

Made in Myanmar (Burma)

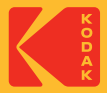